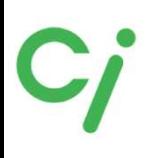

## インプラントライブラリマニュアル **3D Design Lab** Produced by Ciメディカル

まずはじめにお読みください。

当社歯愛メディカルで販売しているスキャンボディ、チタン ベース、3DアナログのCADソフト用ライブラリについてのマ ニュアルです。当社ではライブラリのダウンロードの方法をご 案内できますが、CADソフトの操作方法などについてはお答 えできませんので、お客様がCADソフトを購入された販売店 にお問い合わせください。

## 目 次

exocadライブラリインストールガイド・・・3

3Shapeライブラリインストールガイド・・・5

チタンベースLABO Ⅱ・・・8

Tru Abutment・・・13

GeoMedi・・・19

 $DESS \cdot \cdot \cdot 23$ 

NT-Trading・・・32

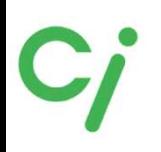

※詳しい操作方法はexocadを購入された販売店にお問合せください。

①弊社3DDesignLabのインプラントライブラリダウンロードページを開きます。 https://3d-design-lab.com/product/library

②必要なライブラリのスキャンボディメーカーのCADソフトのダウンロードアイコン をクリックしてください。

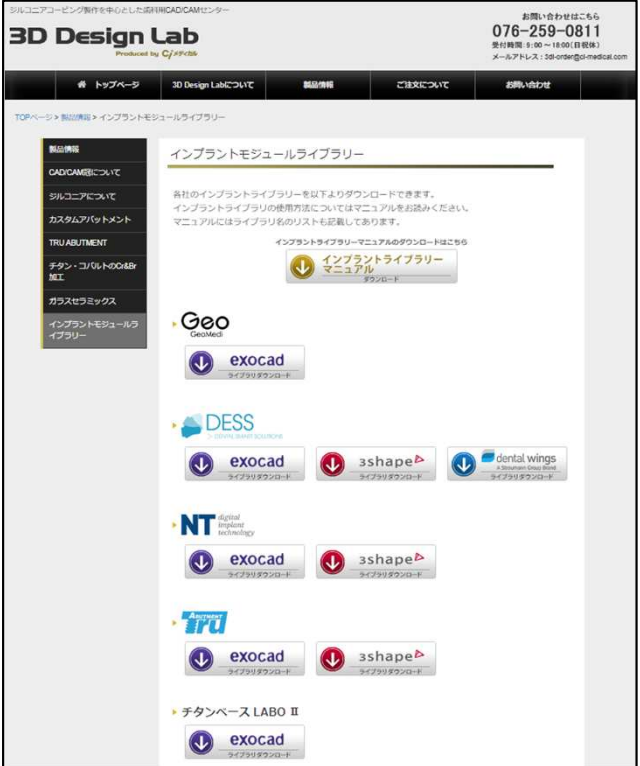

③ダウンロードしたファイルはダウンロードフォルダに保存されます。 ④ダウンロードしたファイルを解凍(展開)してください。

操作例:圧縮ファイルの上で右クリック⇒7-Zip>をクリック⇒展開をクリック

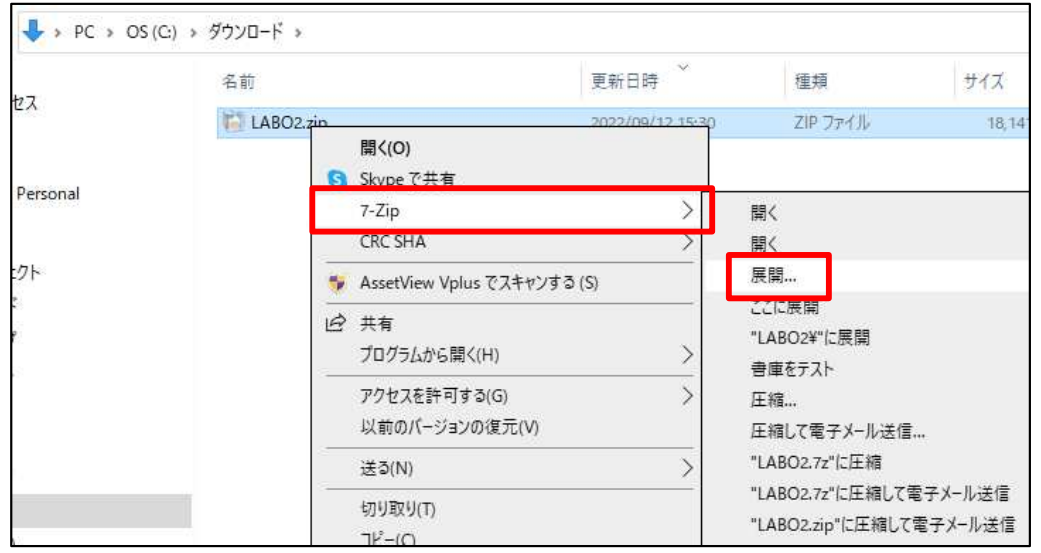

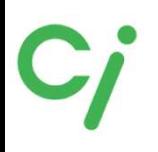

⑤解凍したフォルダを開きフォルダ内のインプラントライブラリフォルダを開きます。 フォルダの内容は各メーカーにより異なりますので各メーカーのページを参照してく ださい。

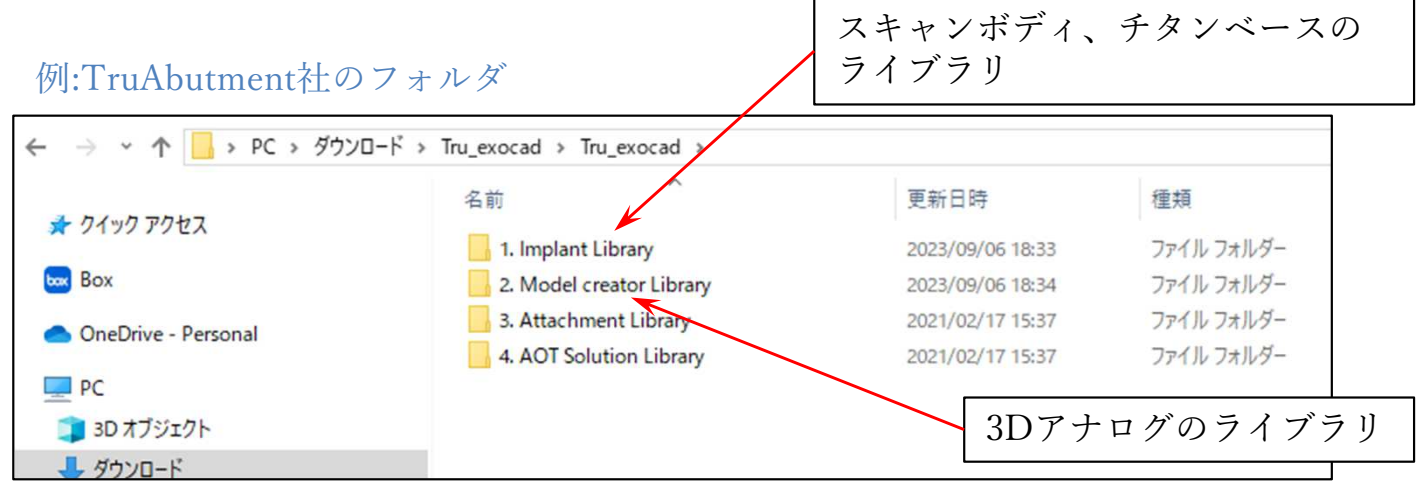

⑥フォルダ内のインプラントライブラリフォルダをexocadのライブラリフォルダに 移動します。

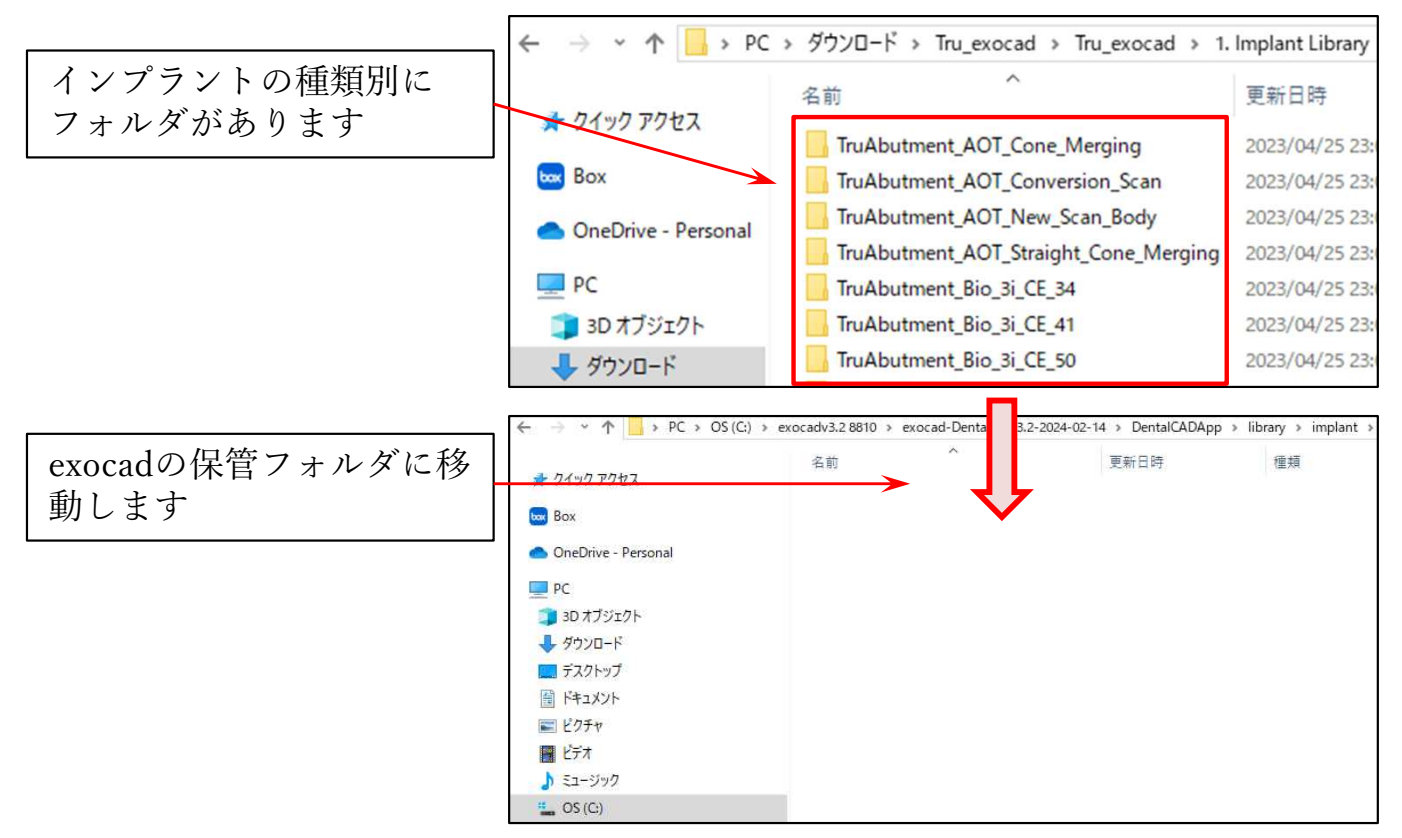

⑦移動先のexocadのインプラントライブラリフォルダは下記にあります。 Cドライブ:exocad¥exocad-DentalCAD…¥DentalCADApp¥library¥implant

3Dアナログのライブラリフォルダは下記にあります。 Cドライブexocad¥exocadDentalCAD…¥DentalCADApp¥library¥modelcreator¥implants

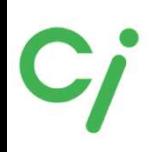

※操作方法についてのご質問は当社では対応できませんので、3Shapeを購入された販売店 にお問合せください。

①ライブラリのダウンロード、圧縮ファイルの解凍方法はP3ページを参照してください。 ②3Shapeソフトウェアについて

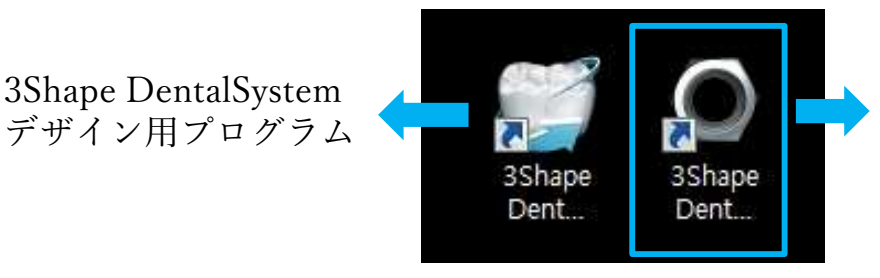

3Shape Dental SystemControlPanel ライブラリ管理のためのプログラム

③ライブラリインポート作業を行う前に「 3Shape DentalSystem 」を閉じてください。 「3Shape Dental SystemControlPanel」アイコンをダブルクリックし「ツール」の下の 「インポート/エクスポート」(Import/Export)をクリックします。

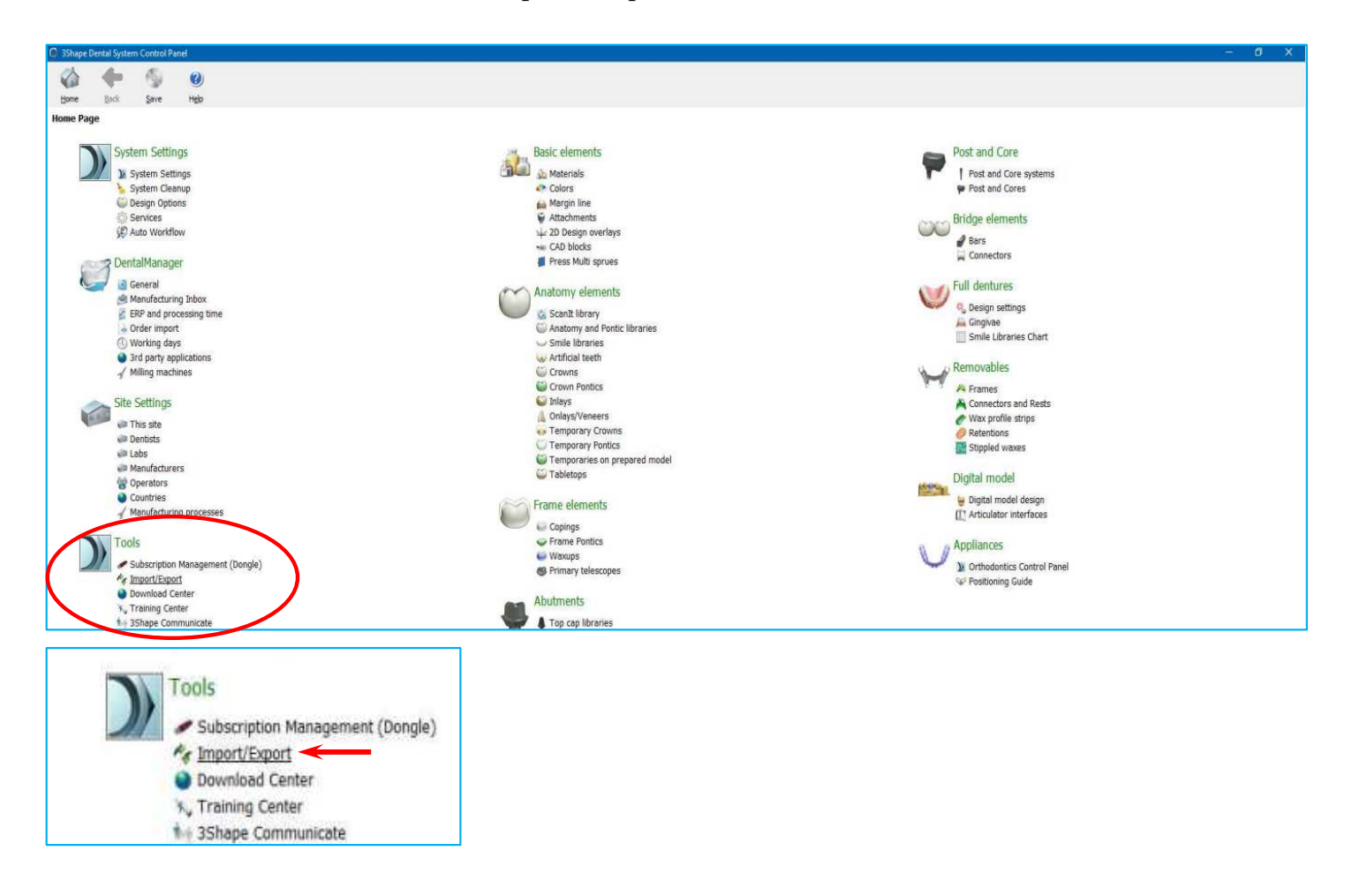

④「素材のインポート」(Import materials)にある「 Import materials 」をクリックします。

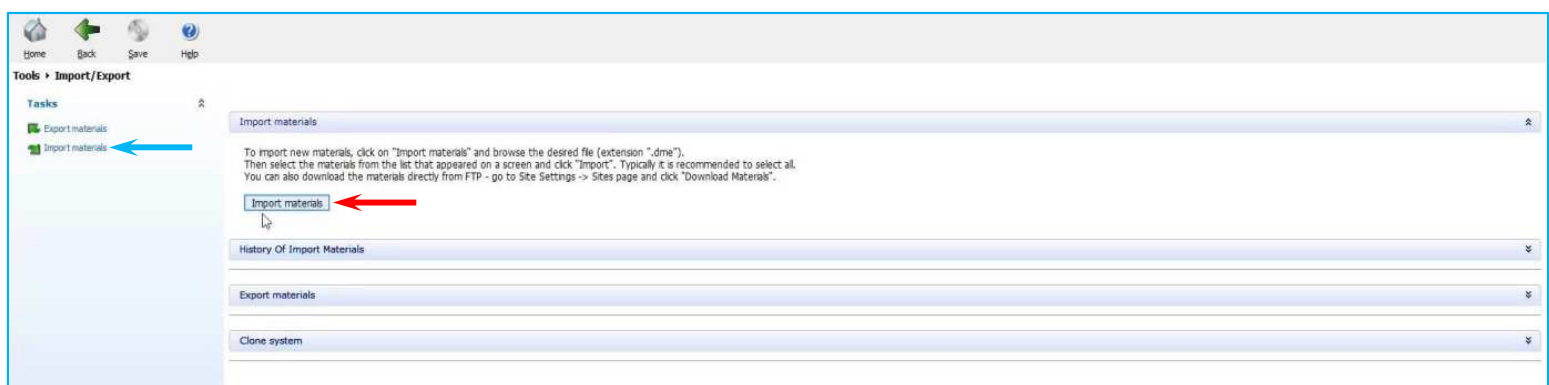

⑤インポートするライブラリ.dmeファイルを選択して開く(open)をクリックします。

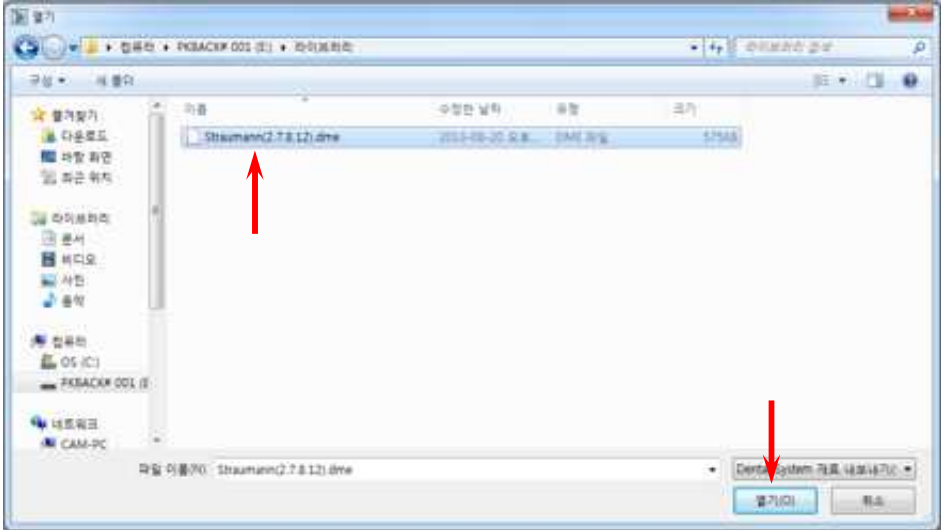

⑥ライブラリをインポートしたら忘れずに保存してください。

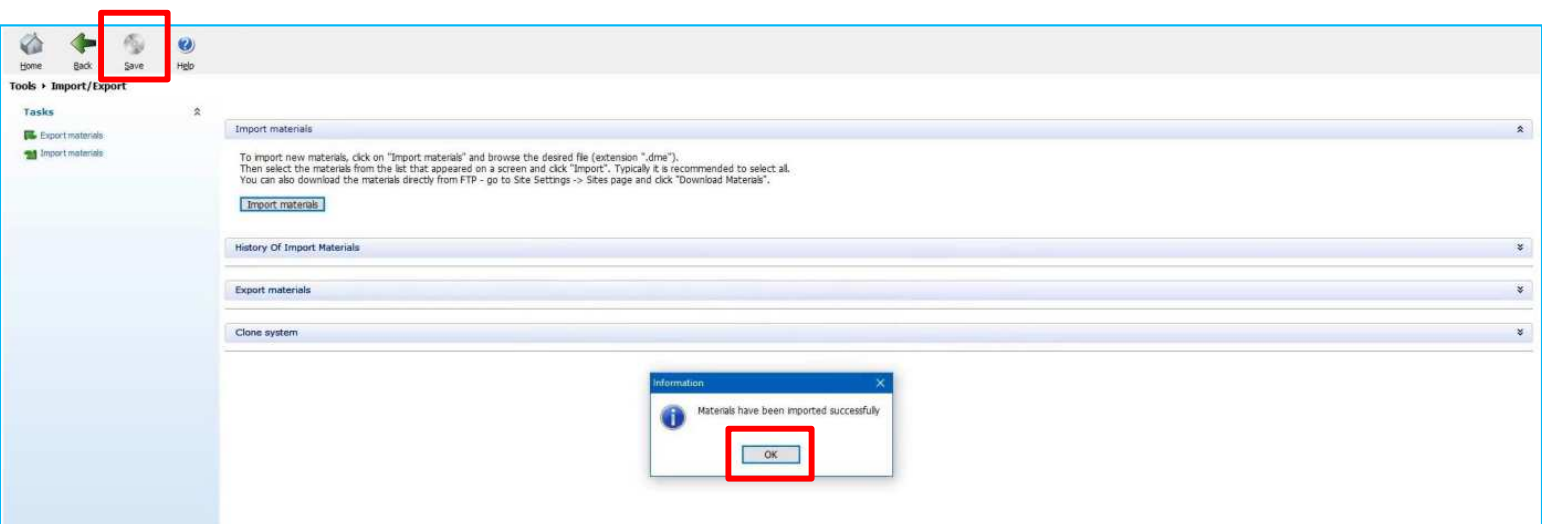

#### ライブラリのインストールを確認します

①「3Shape DentalSystem」を開きます。

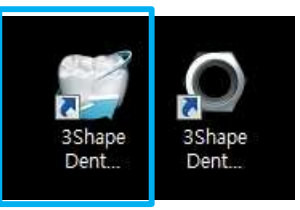

②マウスの右クリックして「新規」をクリックします。

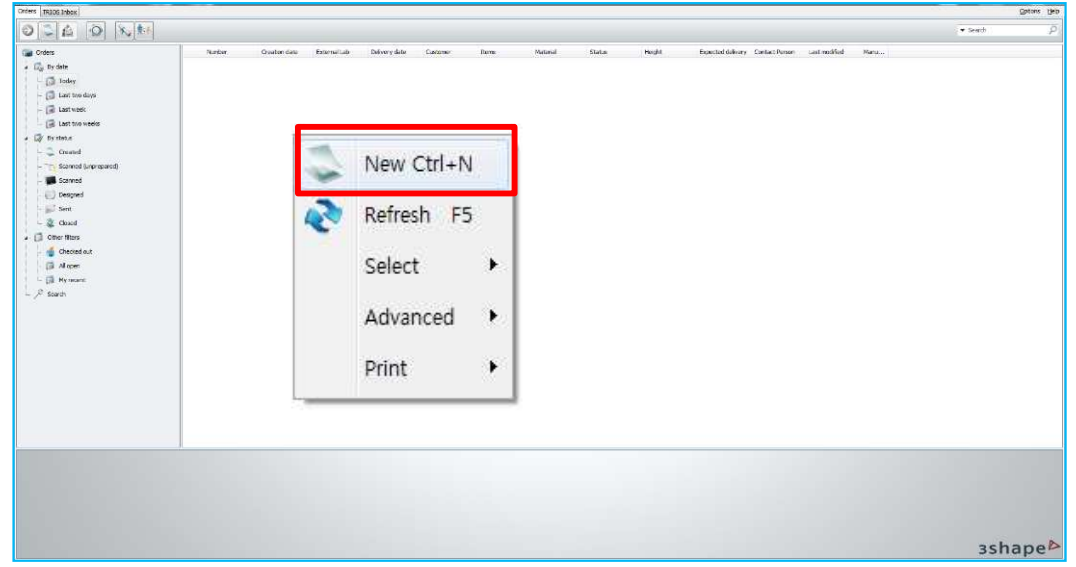

③⻭⽛、アバットメントの順にクリックしてカテゴリでスキャンボディメーカーを選択し てライブラリがインポートされているか確認します。

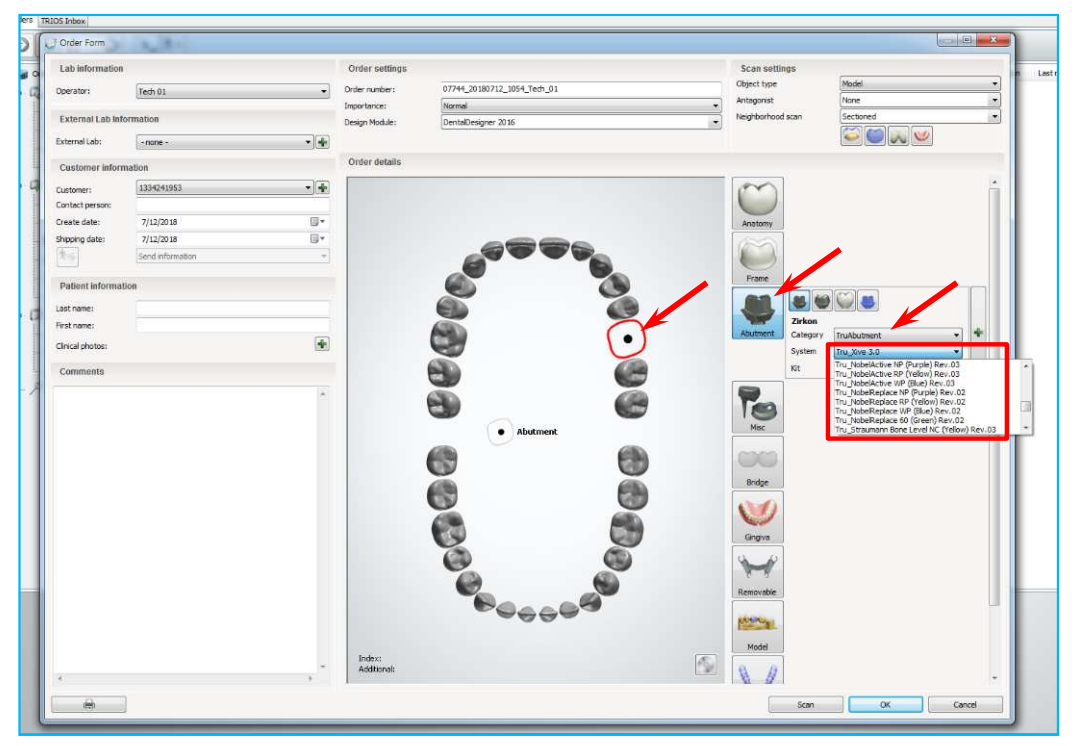

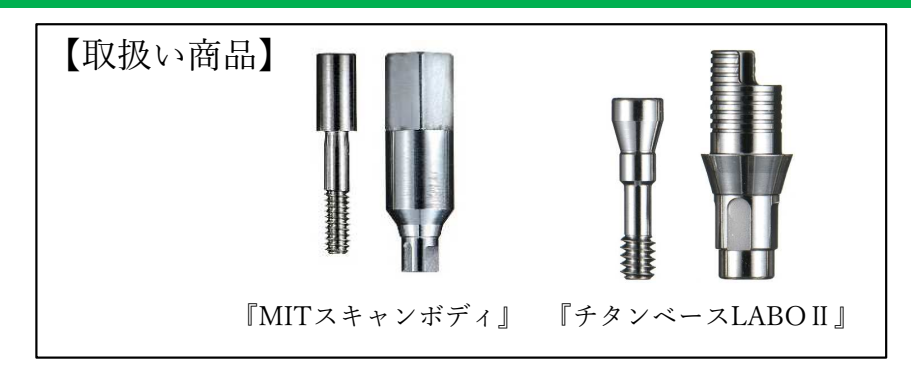

①使用するCADソフトのライブラリダウンロードアイコンをクリックしてください。 対応するCADソフトはexocadです。

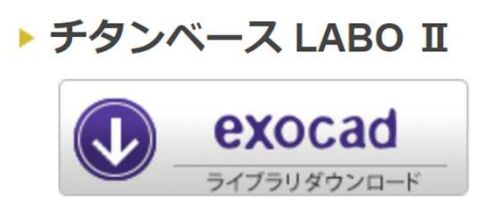

②ダウンロードした【 LABO2.zip 】フォルダを展開(解凍)してください。 圧縮ファイルの上で右クリック ⇒ 7-Zip > をクリック ⇒ 展開 をクリック

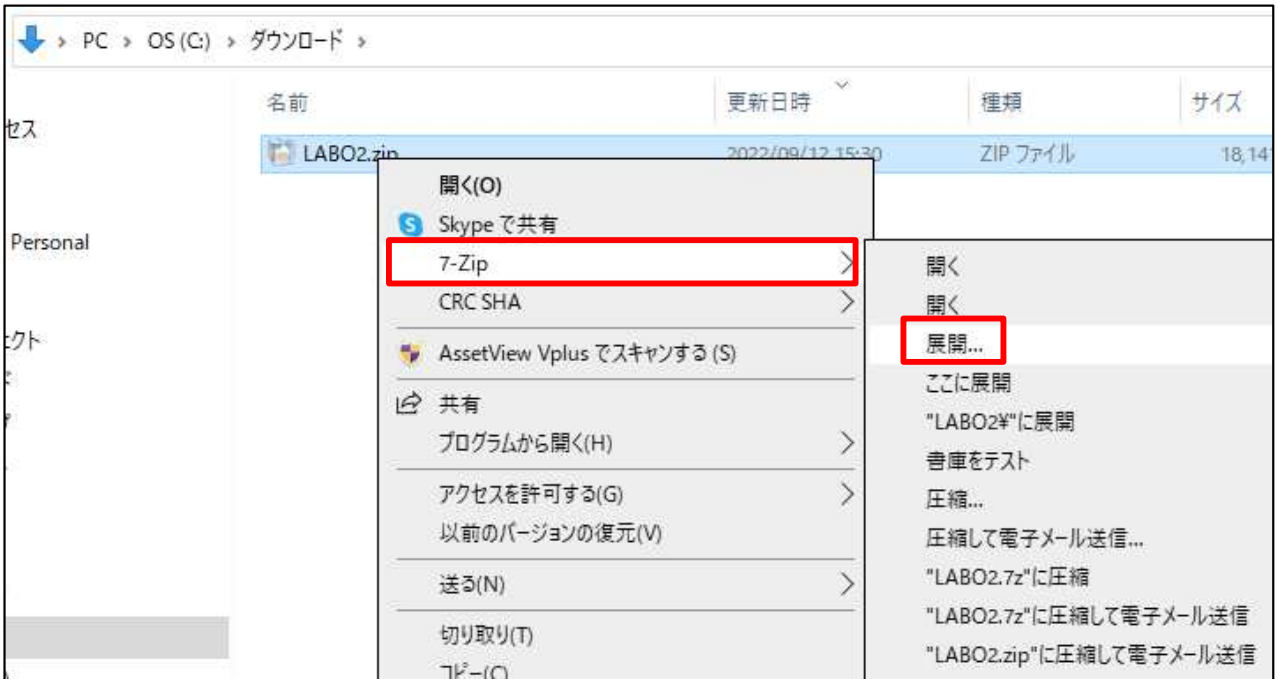

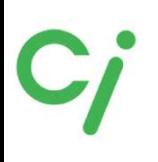

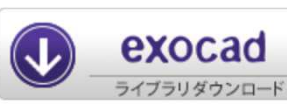

exocadライブラリ

※詳しい操作方法はexocadを購入された販売店へお問い合わせください。 ※ライブラリ移動後はexocadを再起動してください。

①展開(解凍)した【LABO2】フォルダを開きます。 LABOⅡライブラリリストを参照して必要なフォルダを移動先のフォルダに移動してください。

移動先は下記です。

Cドライブ:exocad¥exocad-DentalCAD…¥DentalCADApp¥library¥implant

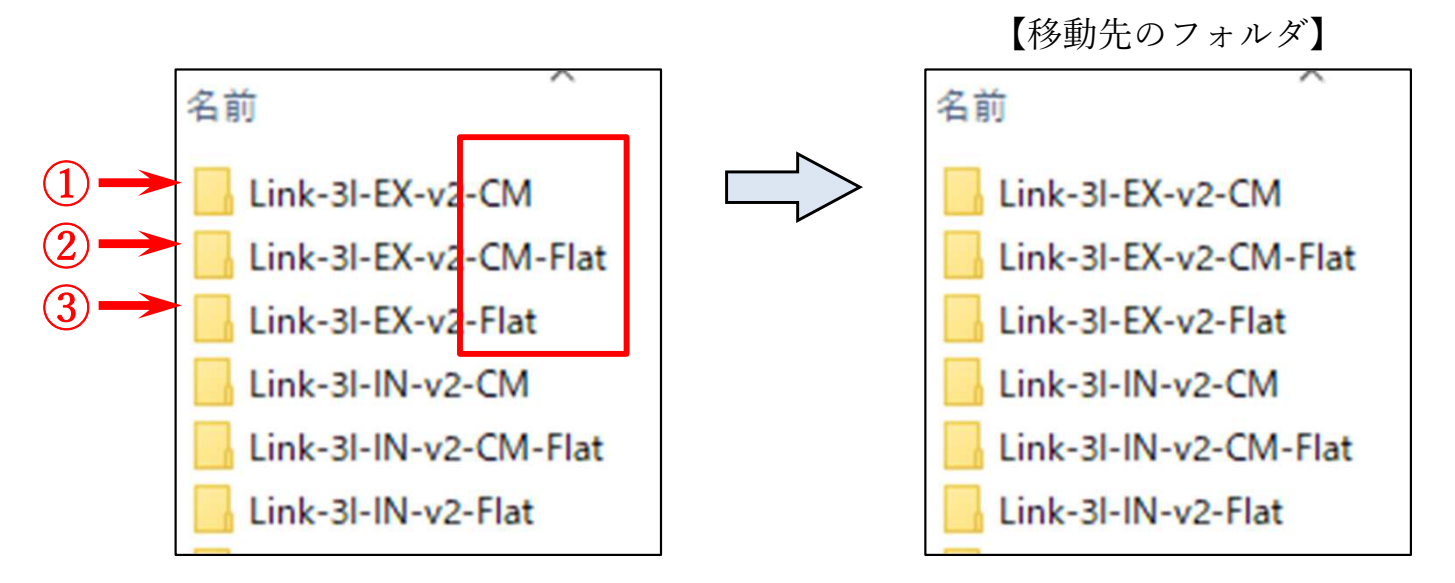

①『Link-(インプラント名)-v2-CM』は【 MITスキャンボディ】のライブラリ:タイト ②『Link-(インプラント名)-v2-CM-Flat』は【 MITスキャンボディ】のライブラリ:ルーズ ③『Link-(インプラント名)-v2-Flat』は2017年以前に販売していたスキャンボディを使用す る場合のライブラリです。

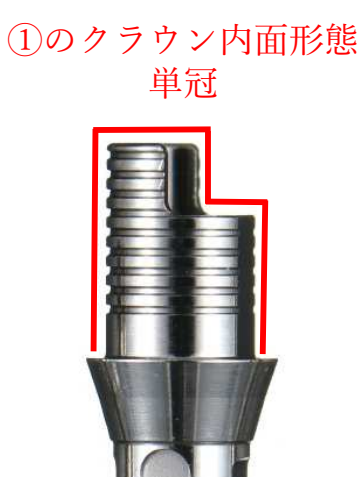

②のクラウン内面形態 連冠、ブリッジなど

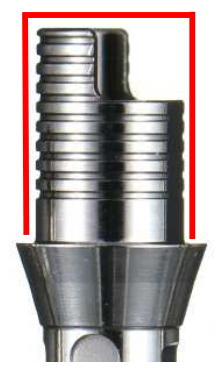

#### exocadライブラリ選択方法

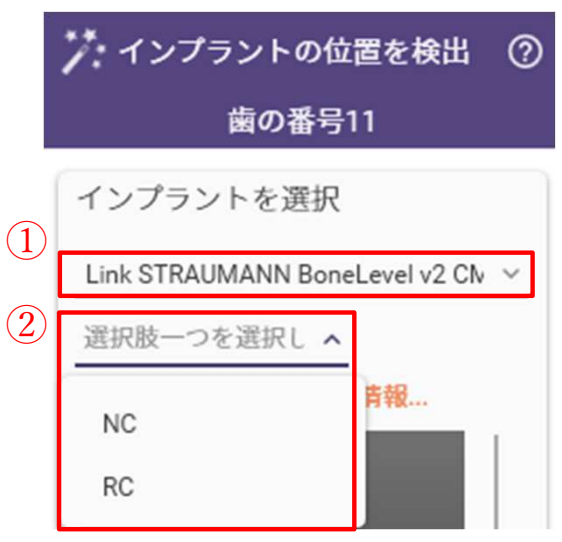

①インプラントを選択します。 LABOⅡライブラリリスト参照

②インプラントの規格を選択します。

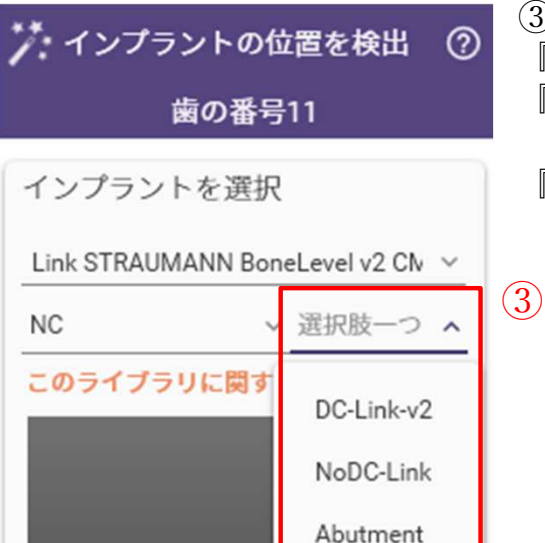

③補綴のタイプを選択します。 『DC-Link-v2』チタンベースLABOⅡを使用する設計 『Abutment 』アバットメントなどダイレクト設計

『NoDC-Link 』※選択不可。対応していません。

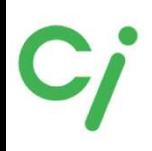

#### 『MITスキャンボディ/チタンベースLABOⅡ』ライブラリリスト

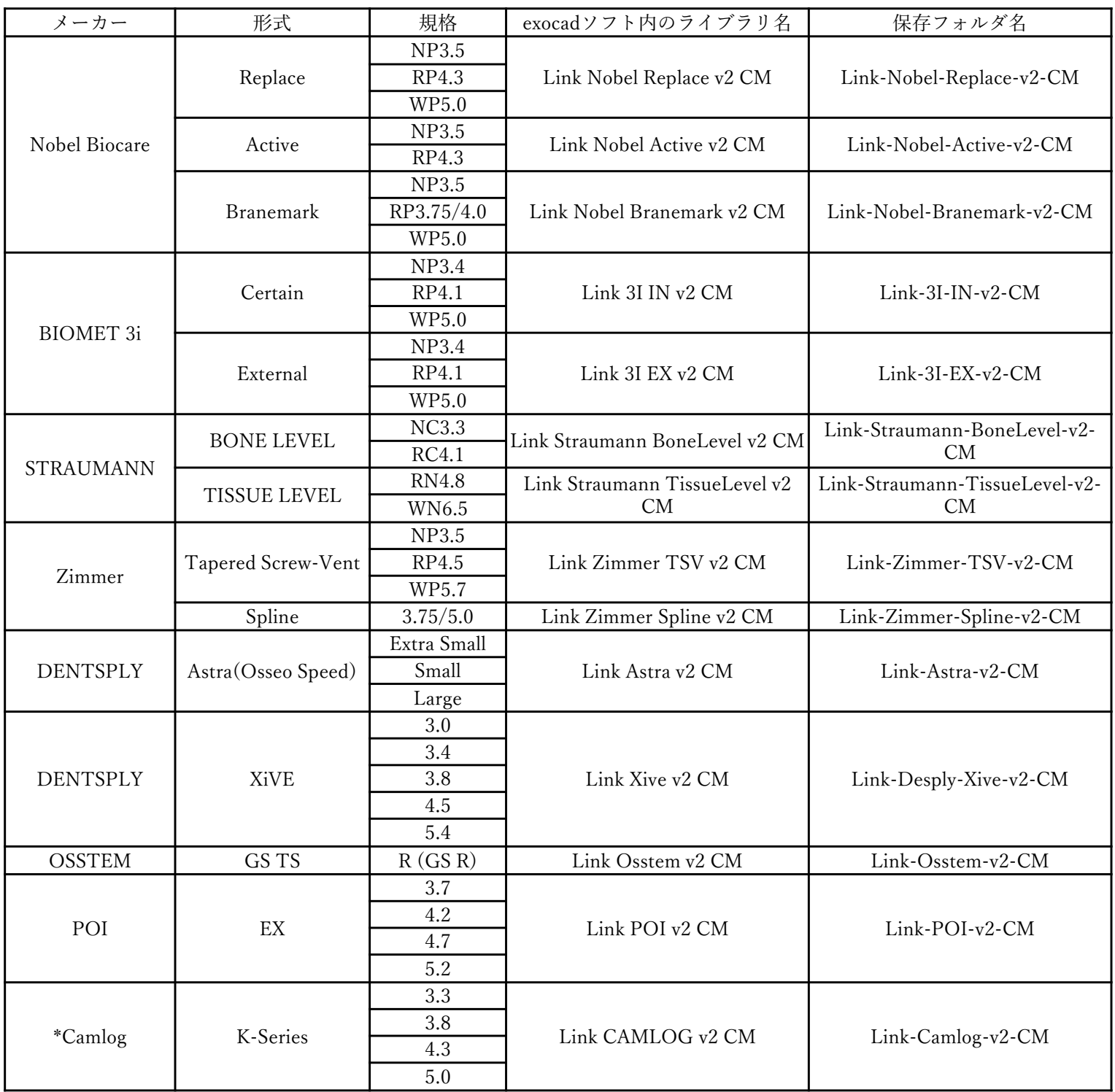

\*CamlogはチタンベースLABOⅡのみの販売です。『MITスキャンボディ』は取扱っておりま せん。

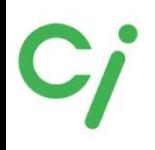

#### 『MITスキャンボディ』ライブラリリスト

下記商品はチタンベースLABOⅡの取扱いはありません。カスタムアバットメントをデザ インされる方のライブラリデータです。ダウンロードした【 LABO2.zip 】フォルダに保 存されています。

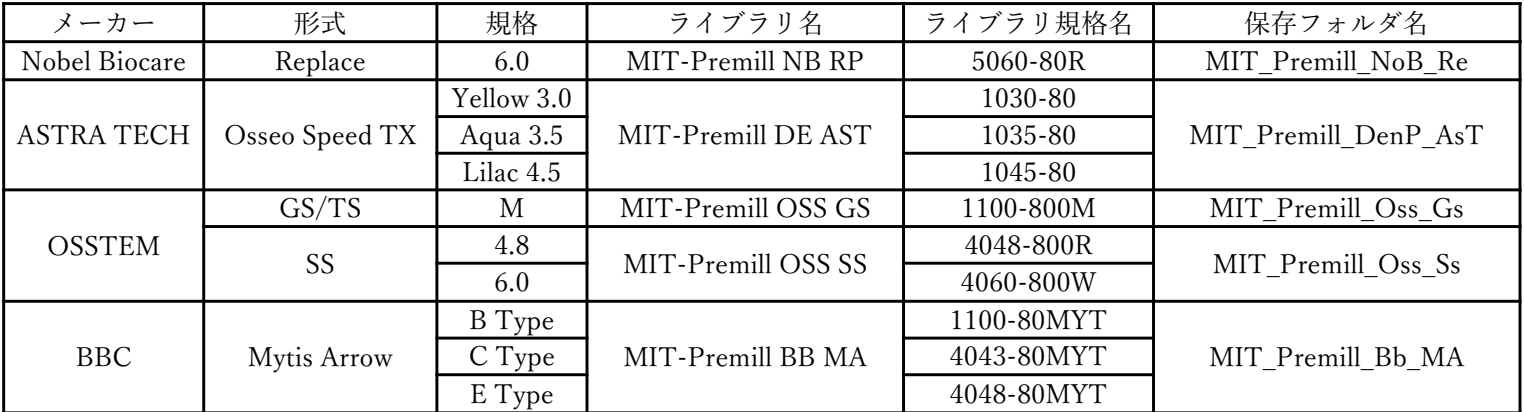

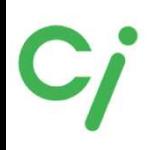

Tru Abutmentライブラリ

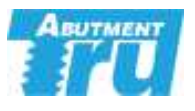

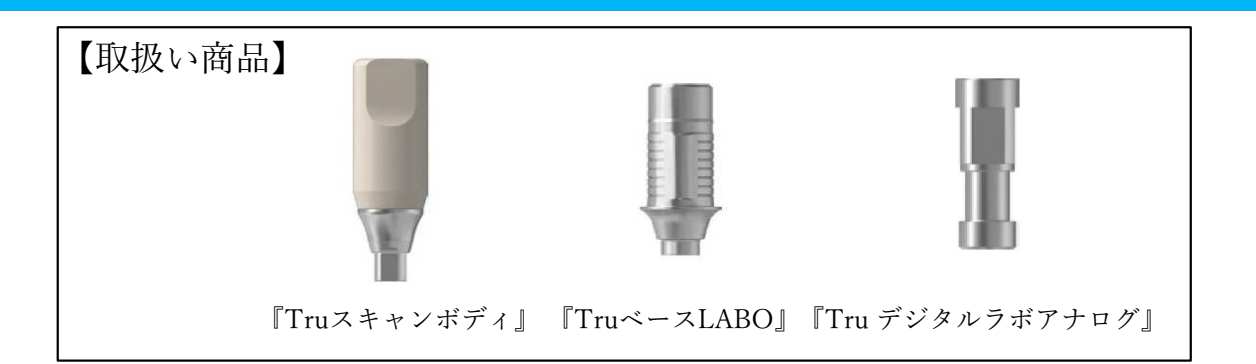

①使用するCADソフトのライブラリダウンロードアイコンをクリックしてください。 対応するCADソフトはexocad、3Shapeです。

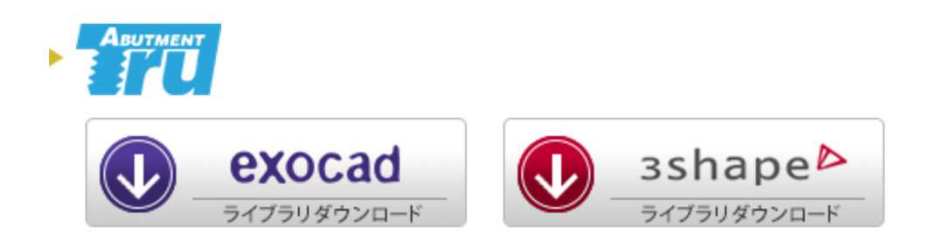

②ダウンロードしたフォルダを展開(解凍)してください。 圧縮ファイルの上で右クリック ⇒ 7-Zip > をクリック ⇒ 展開 をクリック ※ダウンロードされたファイル名はCADソフトにより異なります。

『Tru\_exocad.zip』『Tru\_3Shape.zip』

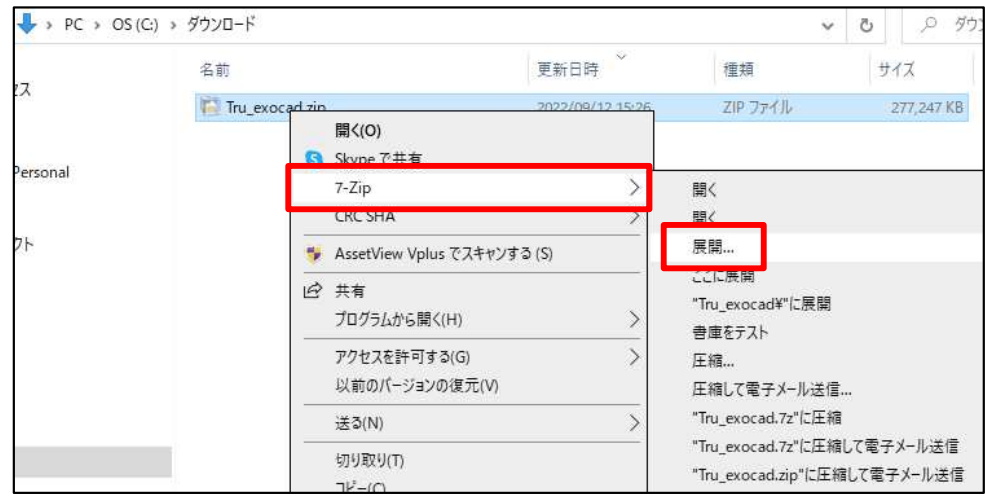

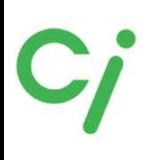

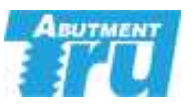

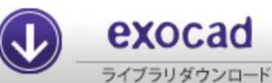

## exocadライブラリ

※詳しい操作方法はexocadを購入された販売店へお問い合わせください。 ※ライブラリ移動後はexocadを再起動してください。

①展開(解凍)した【Tru\_exocad】フォルダを開きます。

- 『 1. Implant Library 』はTruスキャンボディ(TruベースLABO)のライブラリ
- 『 2. Model creator Library (Carbon +0.05) 』はTru デジタルラボアナログのライブラリ
- 『 3. Attachment Library 』アタッチメントライブラリ
- 『 4. AOT Solution Library 』Nobel Biocare Muluti Unit用ライブラリ

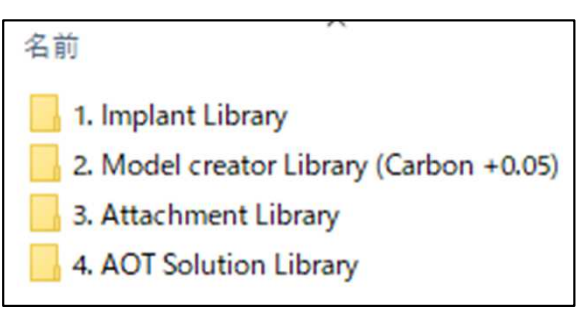

②『 1. Implant Library 』のフォルダを開きTruスキャンボディライブラリリストを参 照して必要なフォルダを移動先のフォルダに移動してください。 移動先は

Cドライブ:exocad¥exocad-DentalCAD…¥DentalCADApp¥library¥implant

【移動先のフォルダ】

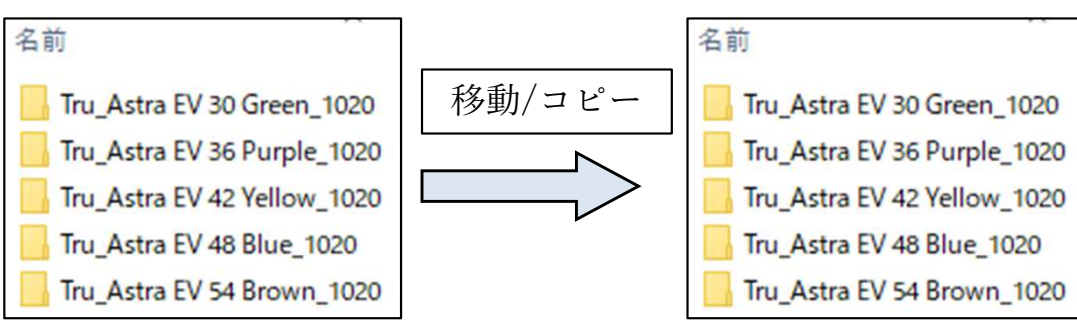

③『 4. AOT Solution Library 』のMuluti Unitのライブラリは『 Implant Library 』 フォルダを開き『 Tru AOT New Scan Body\_1020 』を上記の移動先に移動してくだ さい。

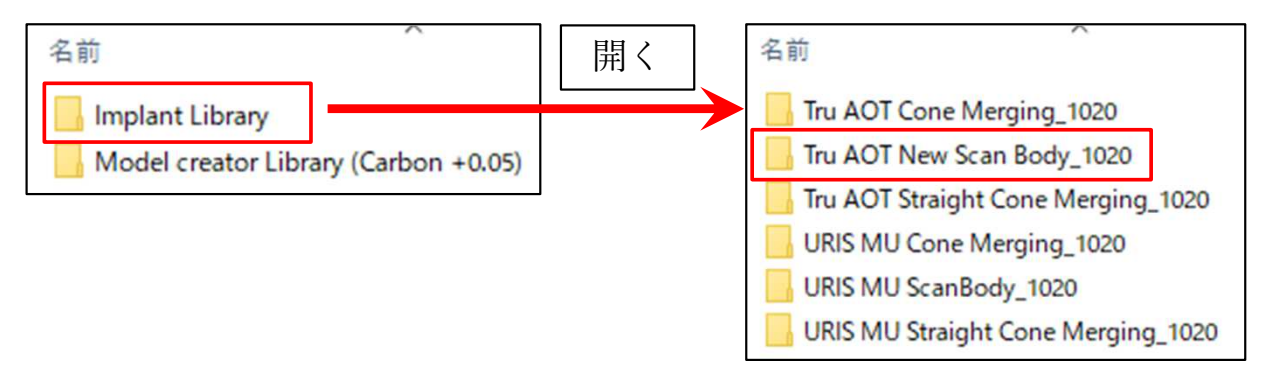

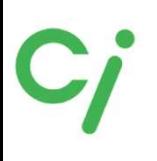

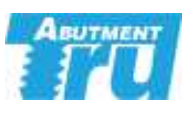

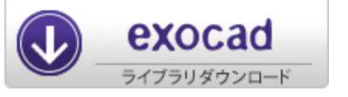

## exocadライブラリ

①Tru デジタルラボアナログを使用する場合はTru デジタルラボアナログのライブラリを移 動します。 ② Tru デジタルラボアナログは『 2. Model creator Library (Carbon +0.05) 』に保存されて います。

③Tru デジタルラボアナログの移動先は下記です。

Cドライブ:exocad¥exocad-DentalCAD…¥DentalCADApp¥library¥modelcreator¥implants

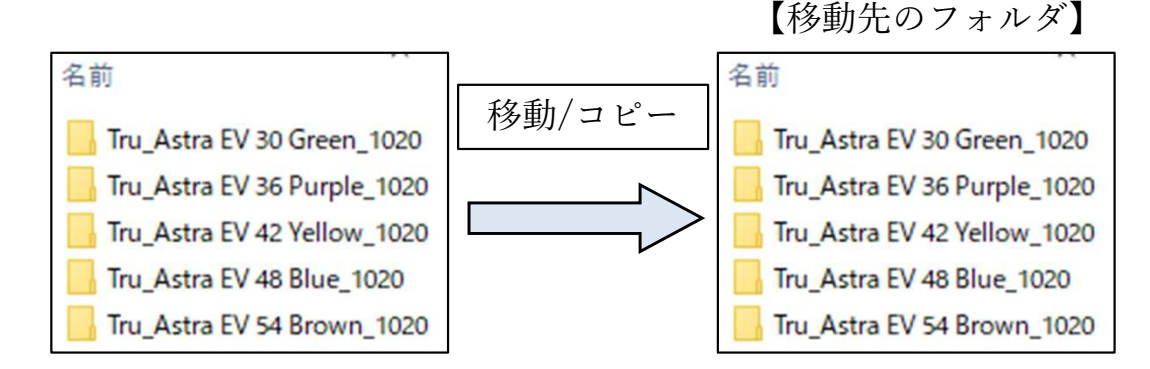

④『 4. AOT Solution Library 』のMuluti Unitのライブラリは『Model creator Library (Carbon +0.05)』フォルダを開き『 Tru AOT New Scan Body\_1020 』を上記の移動 先に移動してください。

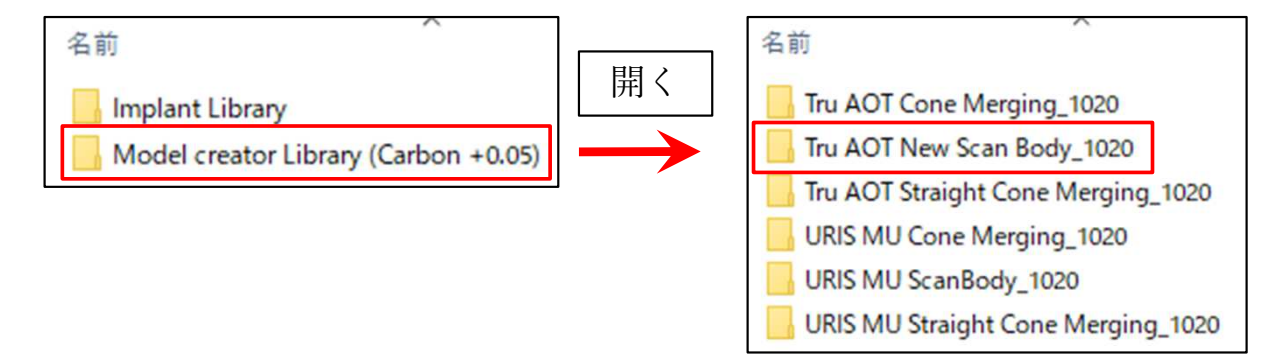

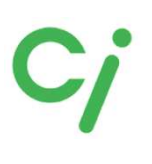

exocad ブラリダウンロ

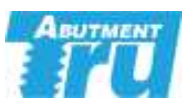

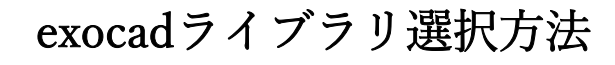

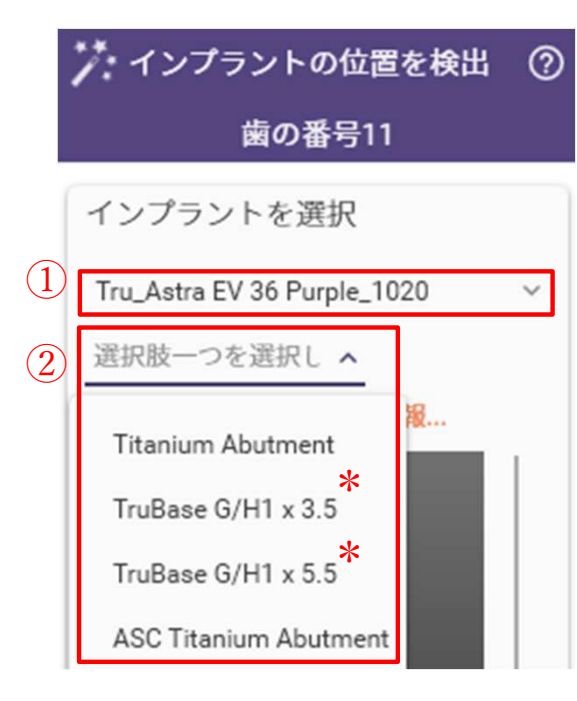

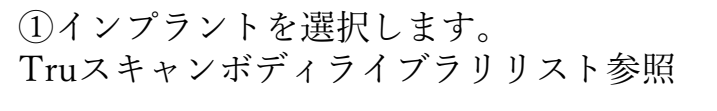

②補綴のタイプを選択します。

『Titanium Abutment』カスタムアバットメントなどダ イレクト設計

『TruBase G/H1×3.5』高さ3.5mmのTruベースLABOを 使用する設計

『TruBase G/H1×5.5』高さ5.5mmのTruベースLABOを 使用する設計

『ASC Titanium Abutment 』(Angulated Screw Channel) 角度付きカスタムアバットメントなどダイレクト設計

③セメントギャップを選択します。 TruBaseを選択した場合に選択します。

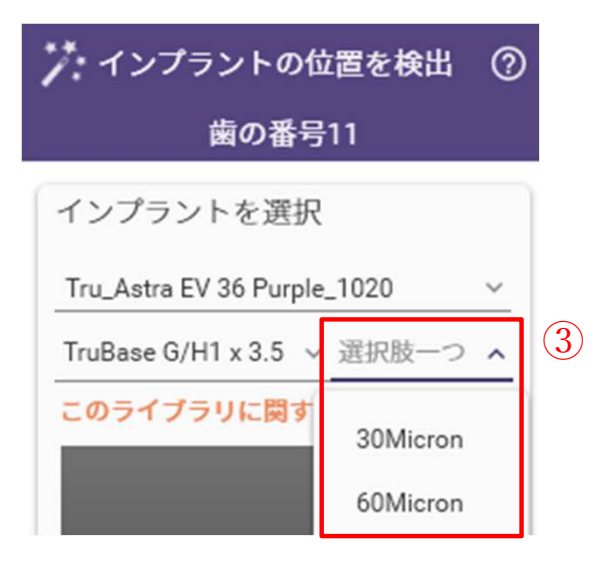

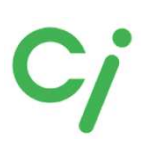

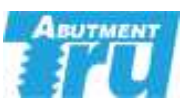

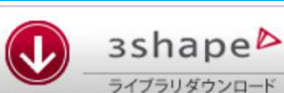

## 3Shapeライブラリ

※弊社は3Shapeの操作説明はできません。3Shapeを購入された販売店にお問い合 わせください。

※ライブラリ移動後は3Shape DentalSystemを再起動してください。

①展開(解凍)した【Tru\_3Shape】フォルダを開きます。

- 『 1. Implant Library 』はTruスキャンボディ(TruベースLABO)のライブラリ
- 『 2. Attachment Library 』アタッチメントライブラリ
- 『 3. AOT Solution Library 』Nobel Biocare Muluti Unitのライブラリ

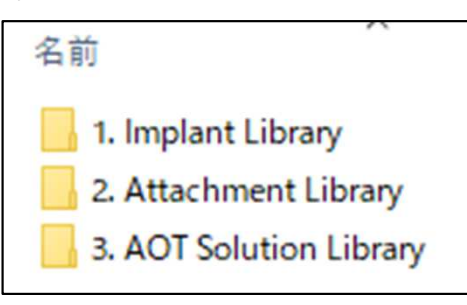

#### 各フォルダにライブラリファイル.dmeが保存されています。

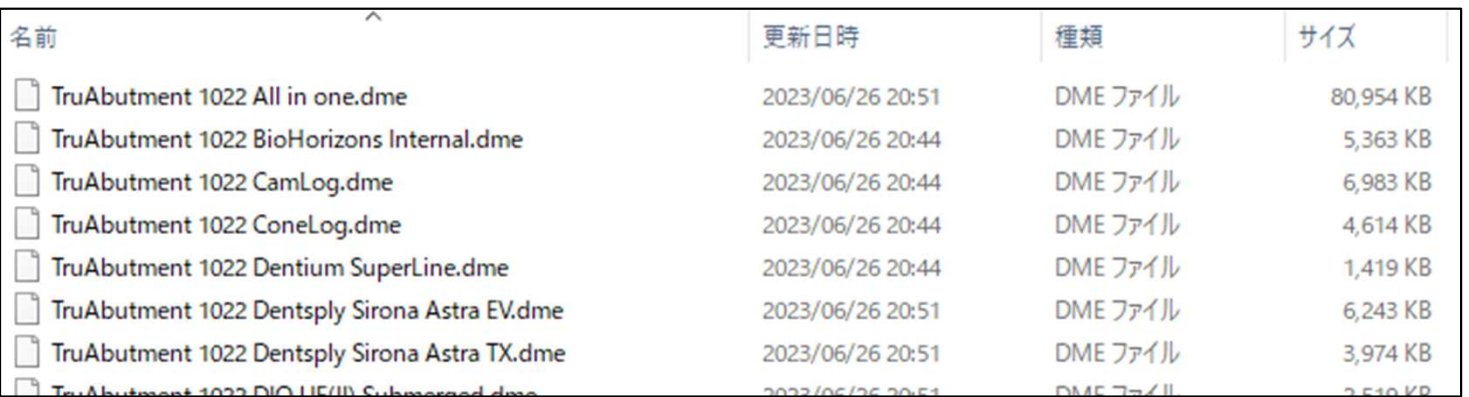

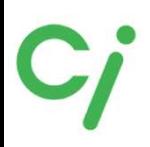

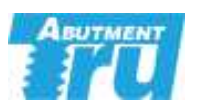

#### 『TruベースLABO/Truデジタルラボアナログ』ライブラリリスト

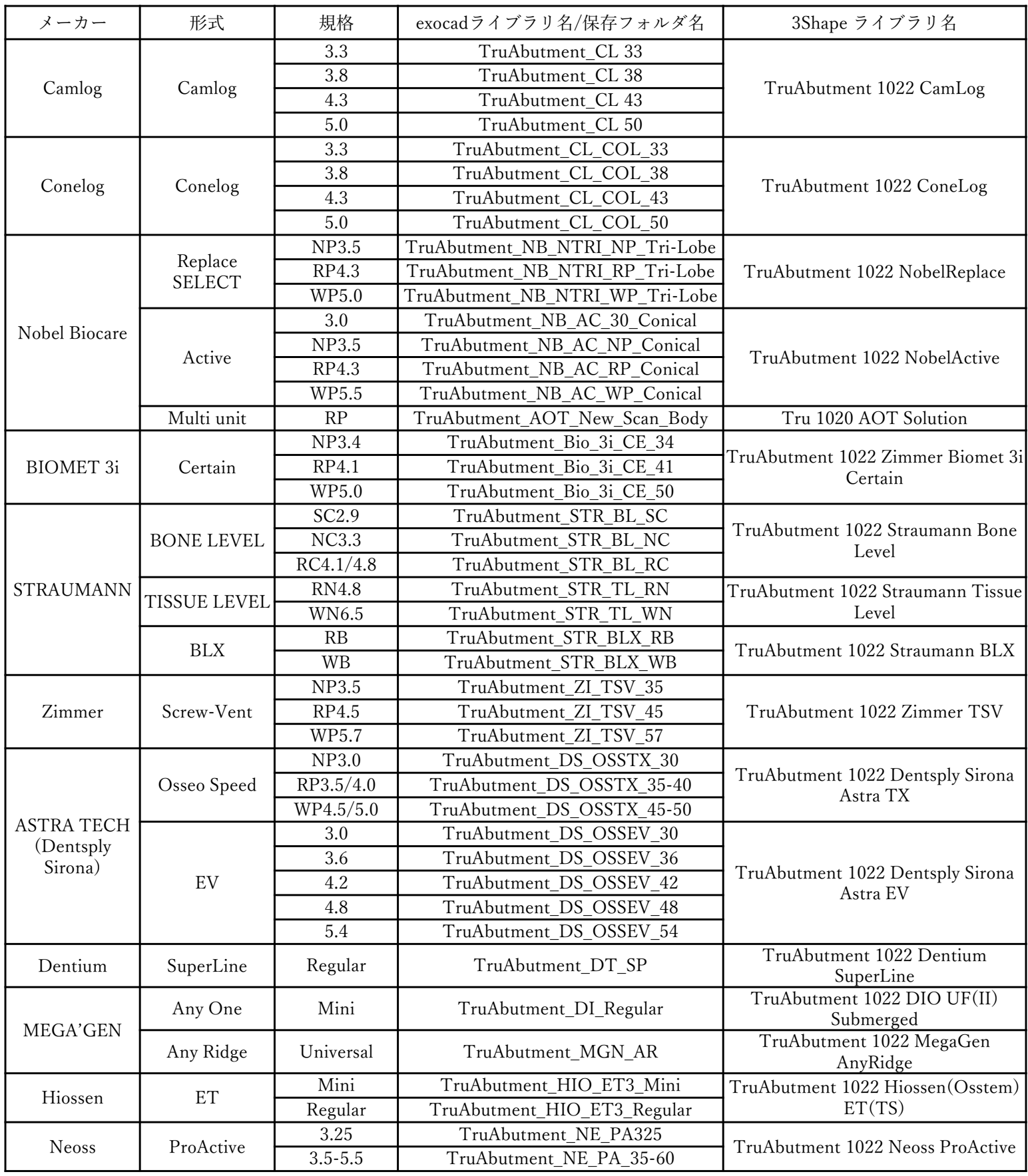

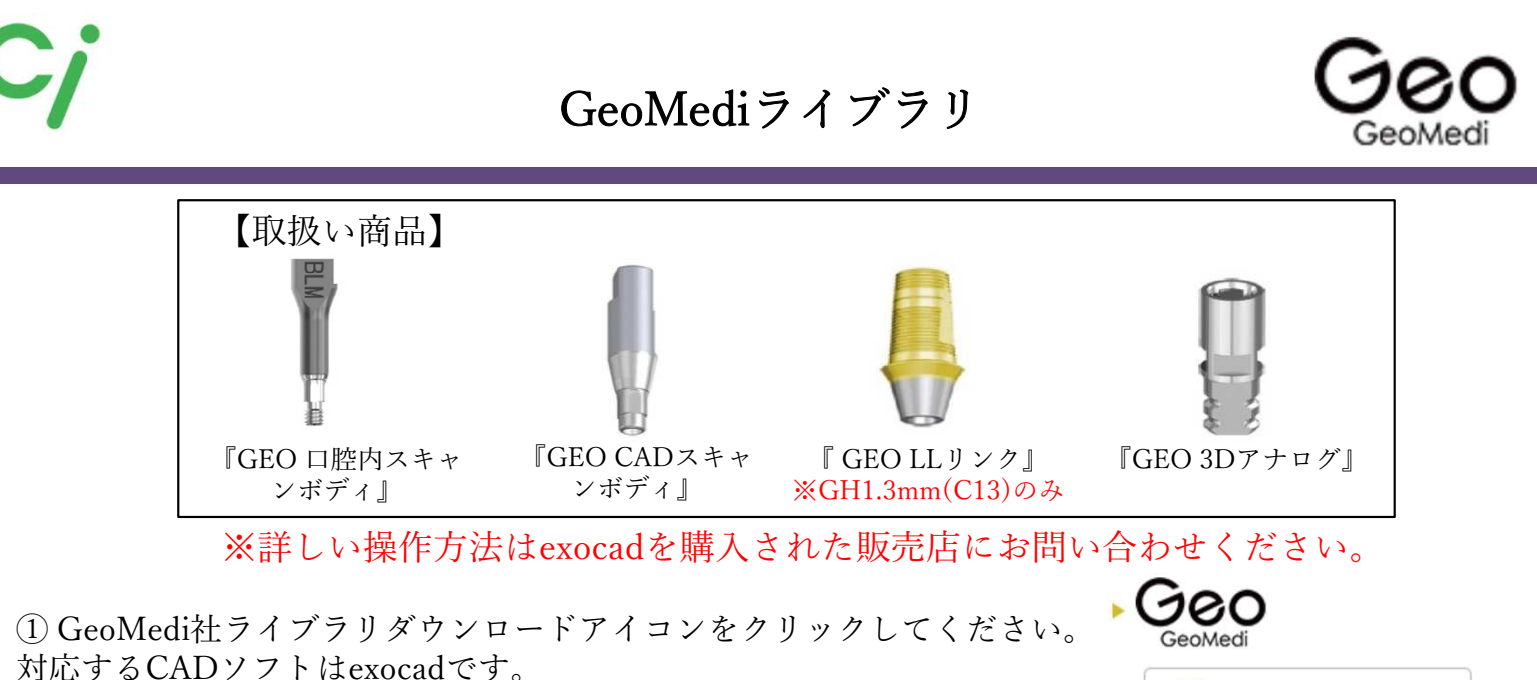

クリックするとGeoMedi社のホームページにリンクします。

② 下図のGeoMedi社のホームページが開きます。ライブラリデータの保存方法マニュアルを参考にし てください。ライブラリまたはリストのQRコードをクリックするとダウンロードできます。 リストを参照してexocadで使用するライブラリを選択します。

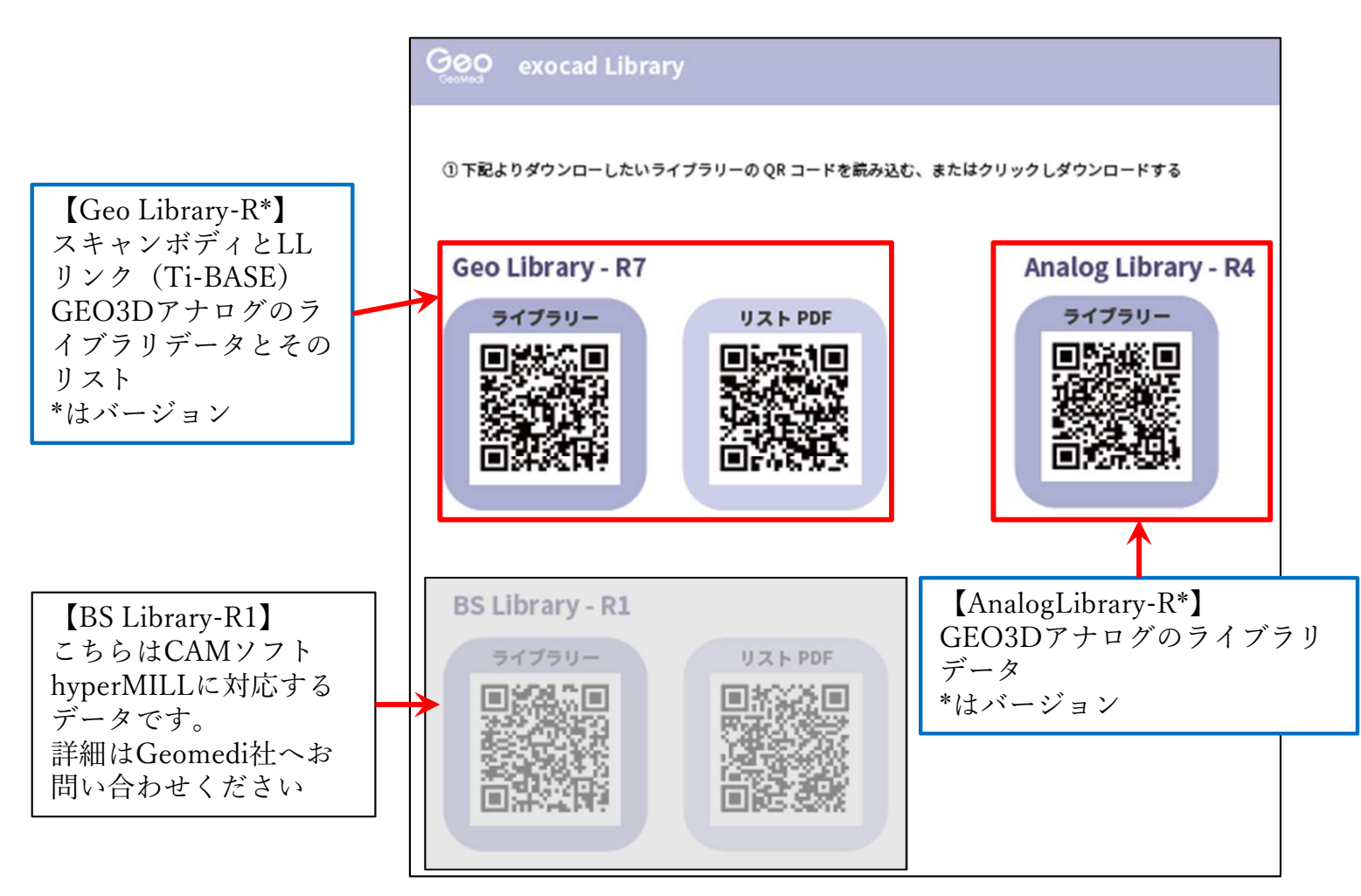

exocad ライブラリダウンロード

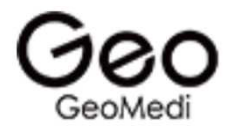

③ダウンロードしたフォルダを展開(解凍)してください。 圧縮ファイルの上で右クリック ⇒ 7-Zip > をクリック ⇒ 展開 をクリック

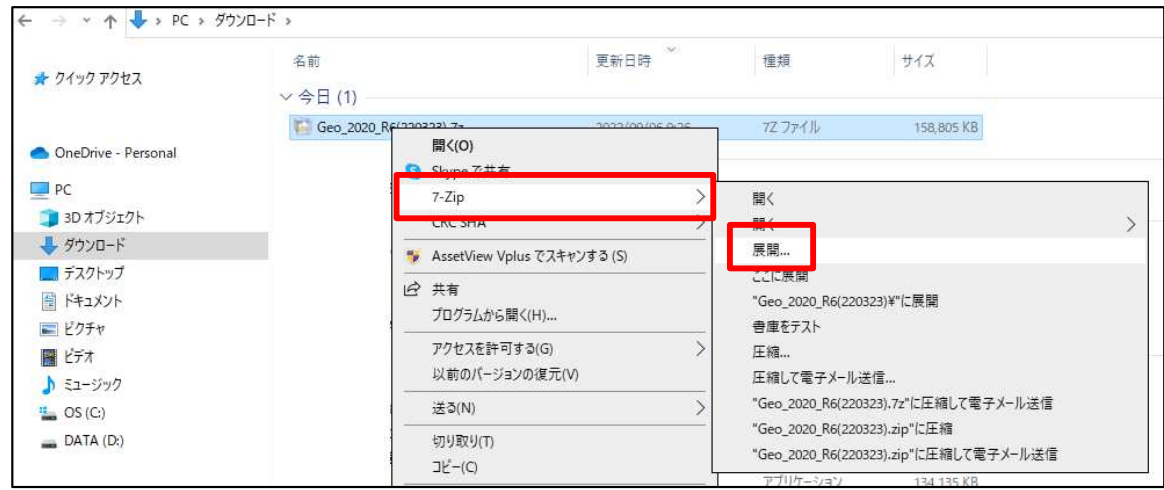

④展開(解凍)したフォルダを開き必要なライブラリを指定のフォルダに移動します。 ※GeoMediライブラリリストを参照してください。

【Geo\_2020\_R\*(2\*\*\*\*\*)】(GEO CADスキャンボディ+ LLリンクTi-Base)ライブラリ 移動先は

Cドライブ:exocad¥exocad-DentalCAD…¥DentalCADApp¥library¥implant

 $[Geodnalog~2020~R^*(2^{****})]$   $(GEO~3D7+I7)$   $7777$ 移動先は

Cドライブ:exocad¥exocad-DentalCAD…¥DentalCADApp ¥library¥modelcreator¥implants

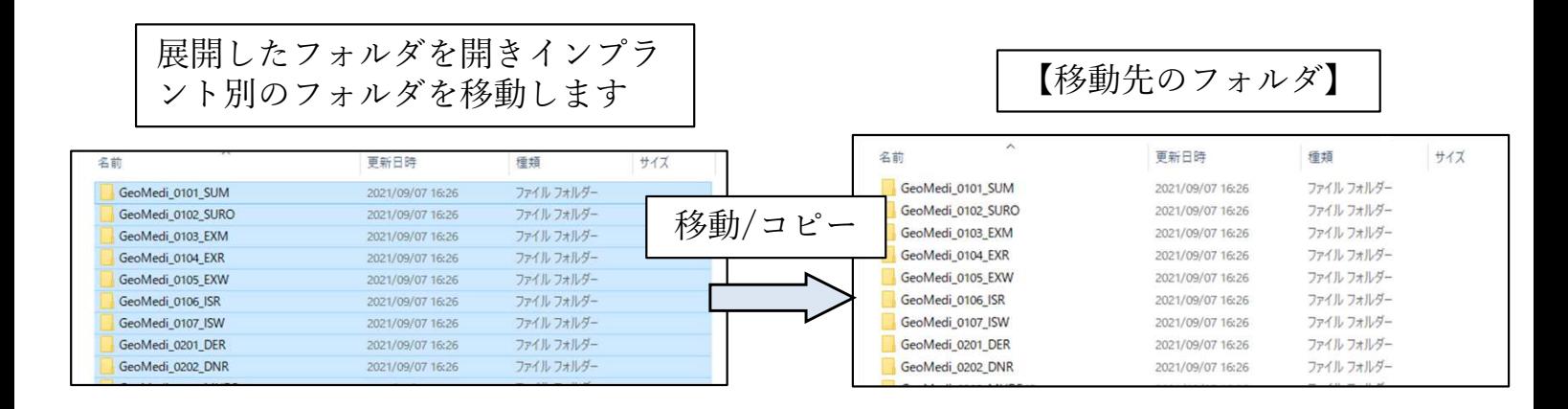

⑤ライブラリの移動が終わったら、exocadをすべて閉じて再起動してください。

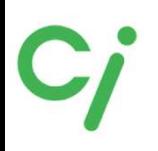

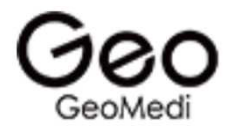

#### GeoMedi exocadライブラリ対象商品

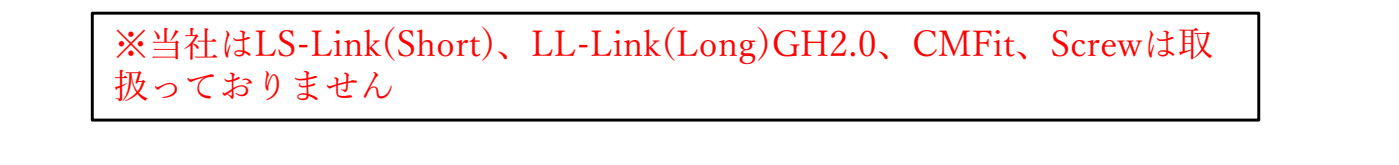

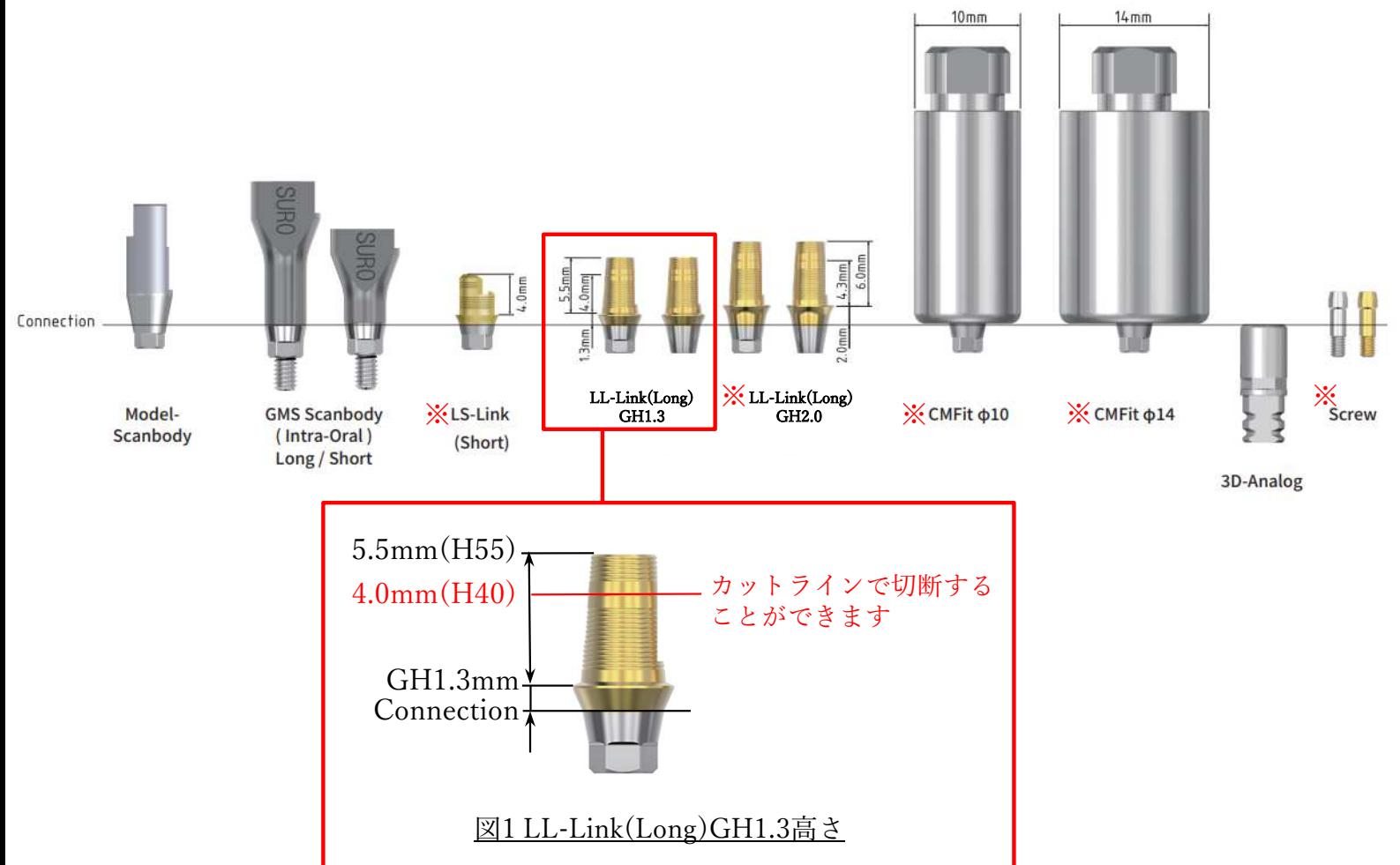

exocadライブラリ選択方法

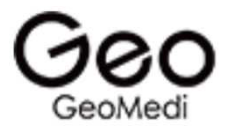

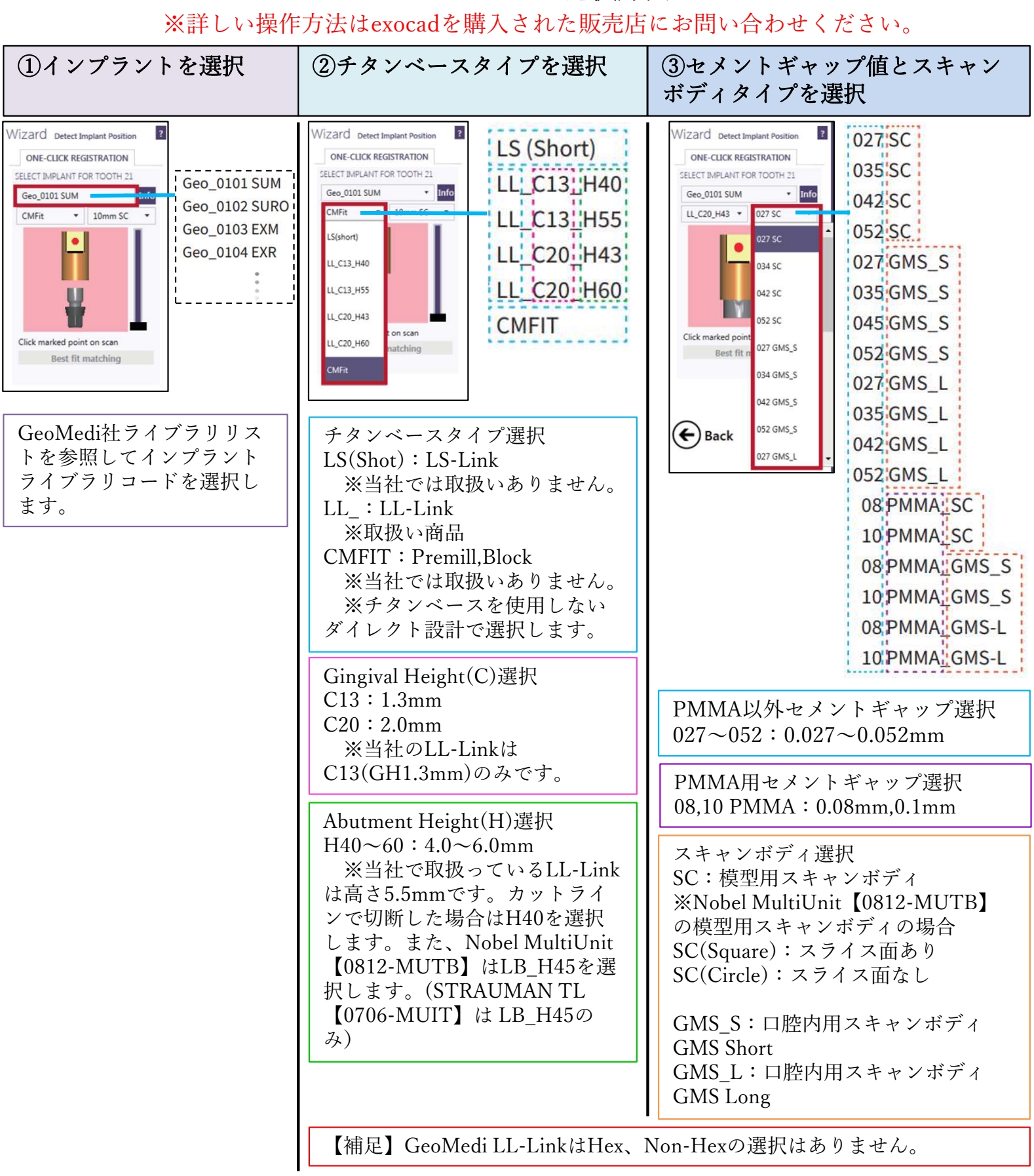

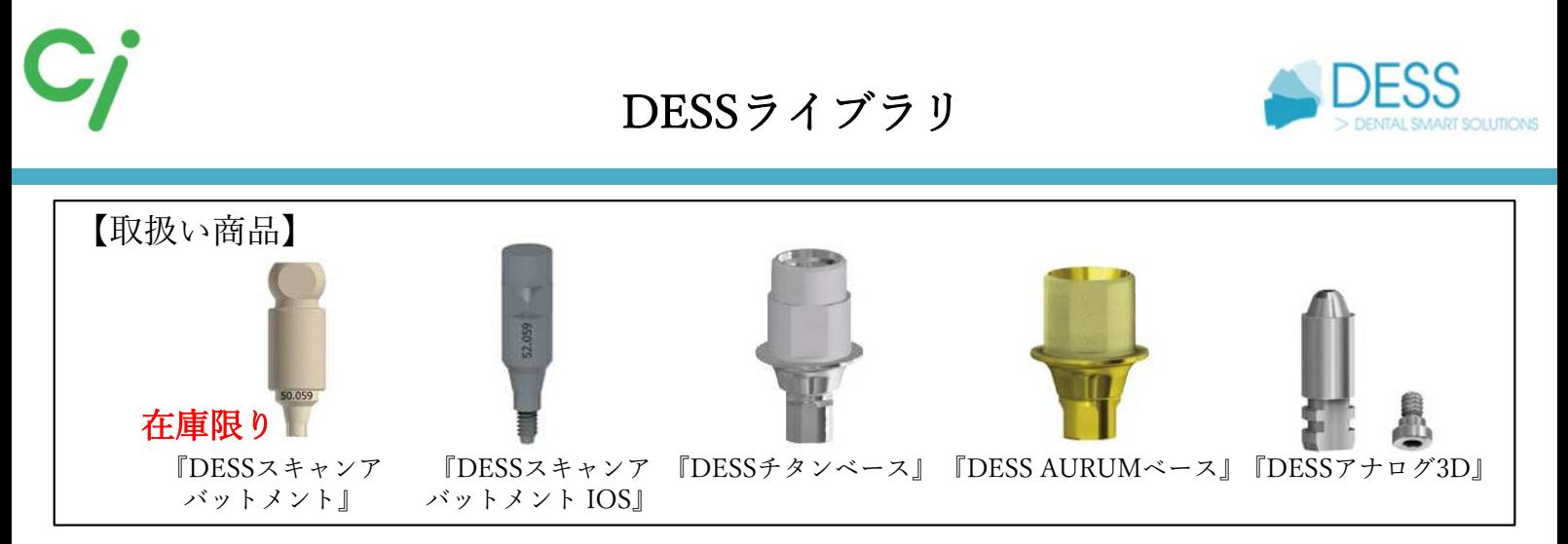

https://www.dessdental.com/en/libraries DESSホームページから直接ダウンロードする場合はこちらから

①使用するCADソフトのライブラリダウンロードアイコンをクリックしてください。 対応するCADソフトはexocad、3Shape、dental wingsです。

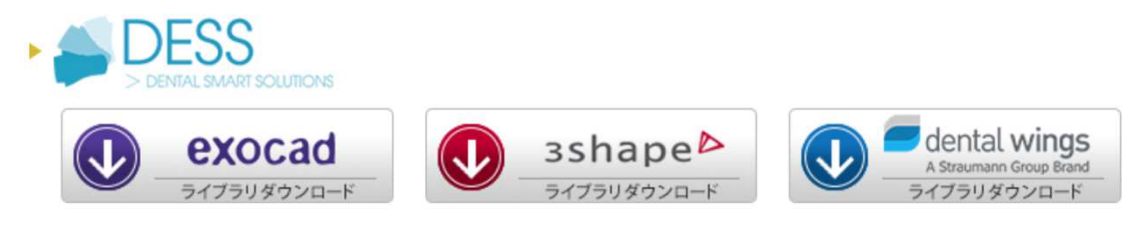

②ダウンロードしたフォルダを展開(解凍)してください。

圧縮ファイルの上で右クリック ⇒ 7-Zip > をクリック ⇒ 展開 をクリック ※ダウンロードされたファイル名はCADソフトにより異なります。

『 DESS\_exocad.zip』『DESS\_3Shape.zip』『DESS\_dental wings.zip』

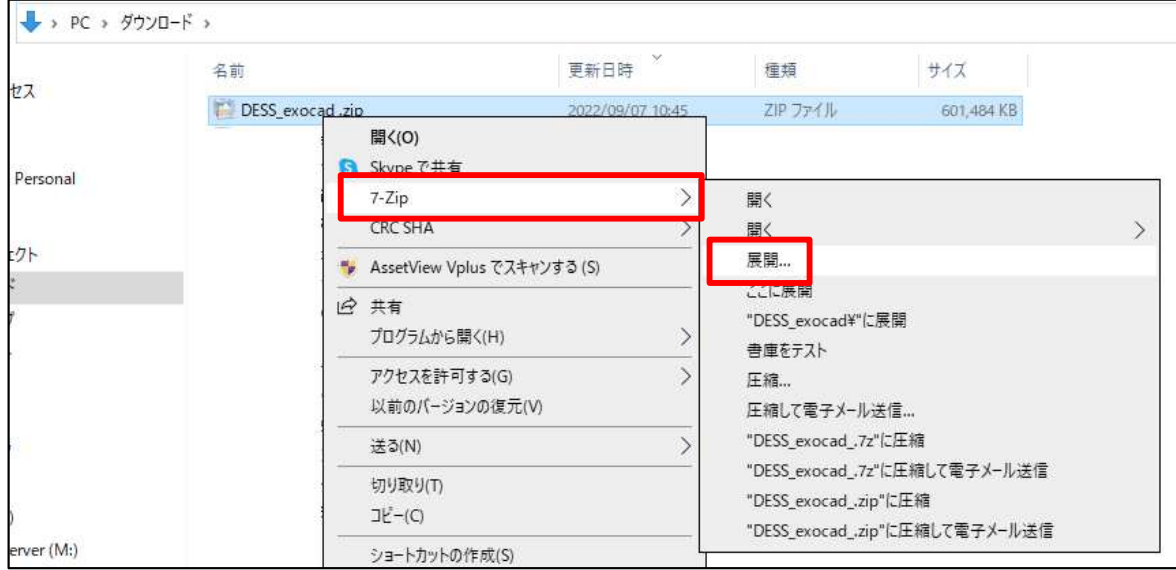

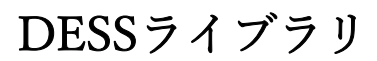

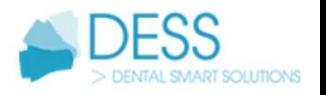

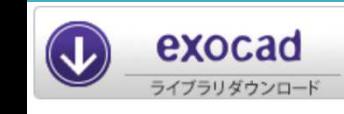

#### exocadライブラリ

※詳しい操作方法はexocadを購入された販売店へお問い合わせください。

①展開(解凍)した【DESS\_exocad】フォルダを開きます。フォルダの中には下記の圧縮 ファイルが保管されています。

- ① dess\_exocad\_model\_creator\_v2\_7.zip
- ② exocad-abase-ce-0.02.zip
- ③ exocad-abase-ce-0.045.zip
- ④ exocad-multiunit-ce.zip
- ⑤ exocad-tibase-ce-0.02.zip
- ⑥ exocad-tibase-ce-0.045.zip
- ⑦ exocad-premills-ce.zip

①は『DESSアナログ3D』のライブラリ。DESSアナログ3Dを組込 む3Dプリント模型を製作します。インプラントモジュール、モデルク リエイターが必要です。

②③は『DESS AURUMベース』のライブラリ。AURUMベースを使 用した上部構造を製作します。 0.02、0.045はセメントスペース値(ARUMUベースと上部構造のクリ

アランス)を表します。

④はDESSマルチアバットメントに対応した上部構造を製作します。

⑤⑥は『DESSチタンベース』のライブラリ。チタンベースを使用し た上部構造を製作します。 0.02、0.045はセメントスペース値(チタンベースと上部構造のクリア ランス)を表します。

⑦はプレミルブロックのライブラリ。

② ① 〜 ⑦のうち使用するフォルダを展開(解凍)しフォルダを開きます。 フォルダを開くとインプラントメーカー別にフォルダが保管されています。使用するライ ブラリフォルダを各移動先のフォルダへ保管してください。フォルダ名の確認は【 DESSス キャンボディライブラリリスト】を参照してください。

> 名前 DESS 3i CE AURUM BASE Desktop DESS 3i CE C BASE Desktop DESS\_3i\_CE\_PRE-MILLED\_CoCr\_Desktop DESS\_3i\_CE\_PRE-MILLED\_Desktop DESS\_3i\_CE\_TITANIUM\_INTERFACE\_Desktop

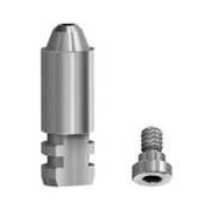

DESSアナログ3D

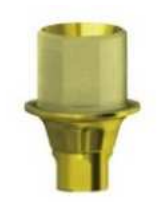

DESS AURUMベース

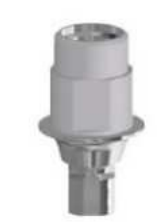

DESSチタンベース

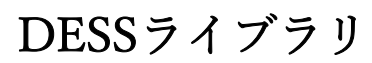

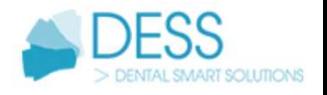

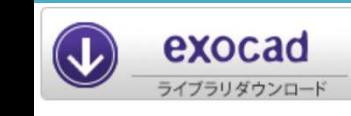

exocadライブラリ

①のファイル移動先は

Cドライブ:exocad¥exocad-DentalCAD…¥DentalCADApp ¥library¥modelcreator¥implants ② 〜 ⑥のファイル移動先は

Cドライブ:exocad¥exocad-DentalCAD…¥DentalCADApp¥library¥implant ③ライブラリの移動が終わったら、exocadを閉じ、再度起動します。

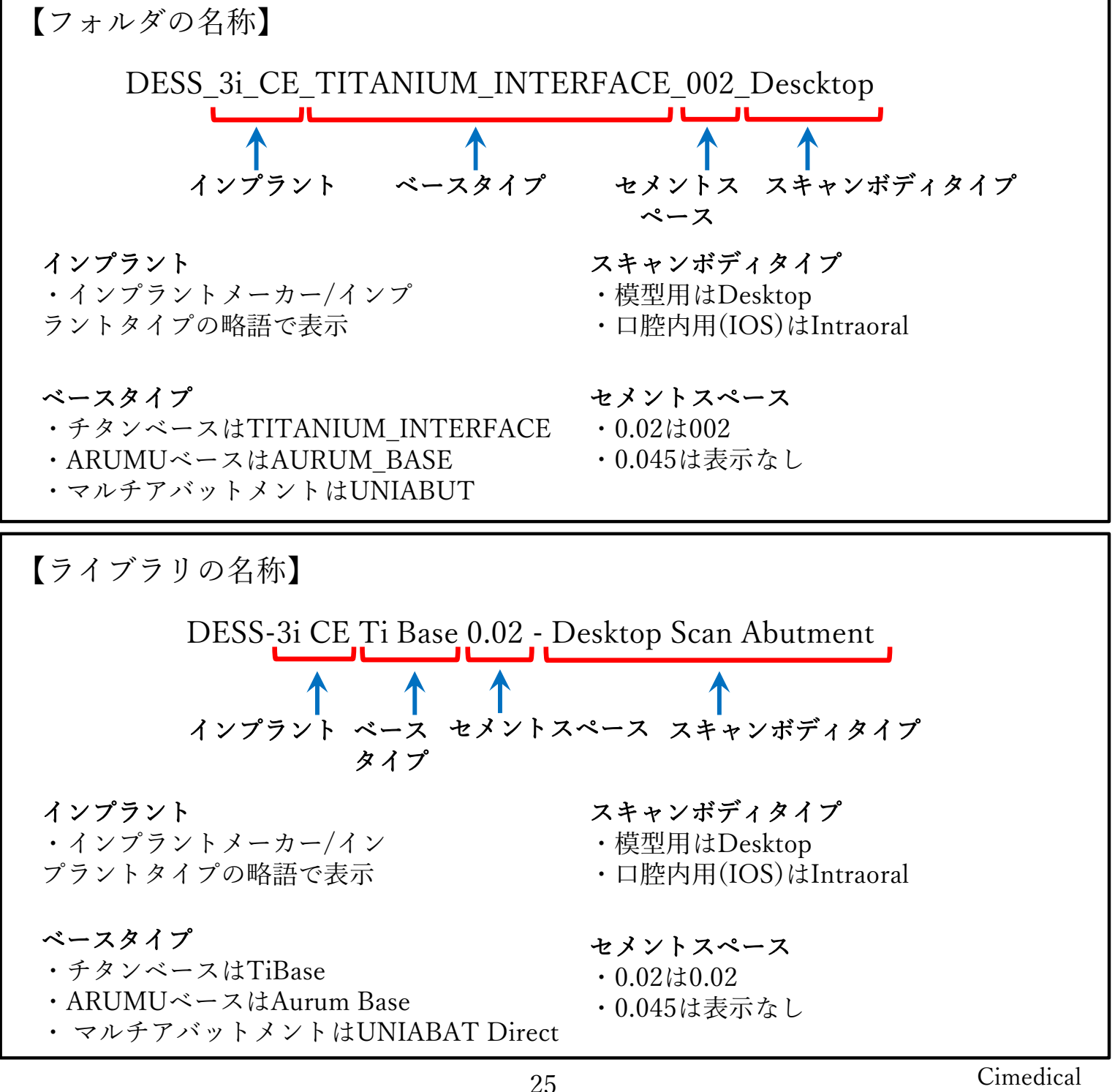

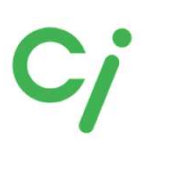

exocad ブラリダウンロート

#### DESSライブラリ

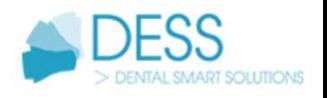

## exocadライブラリ選択方法

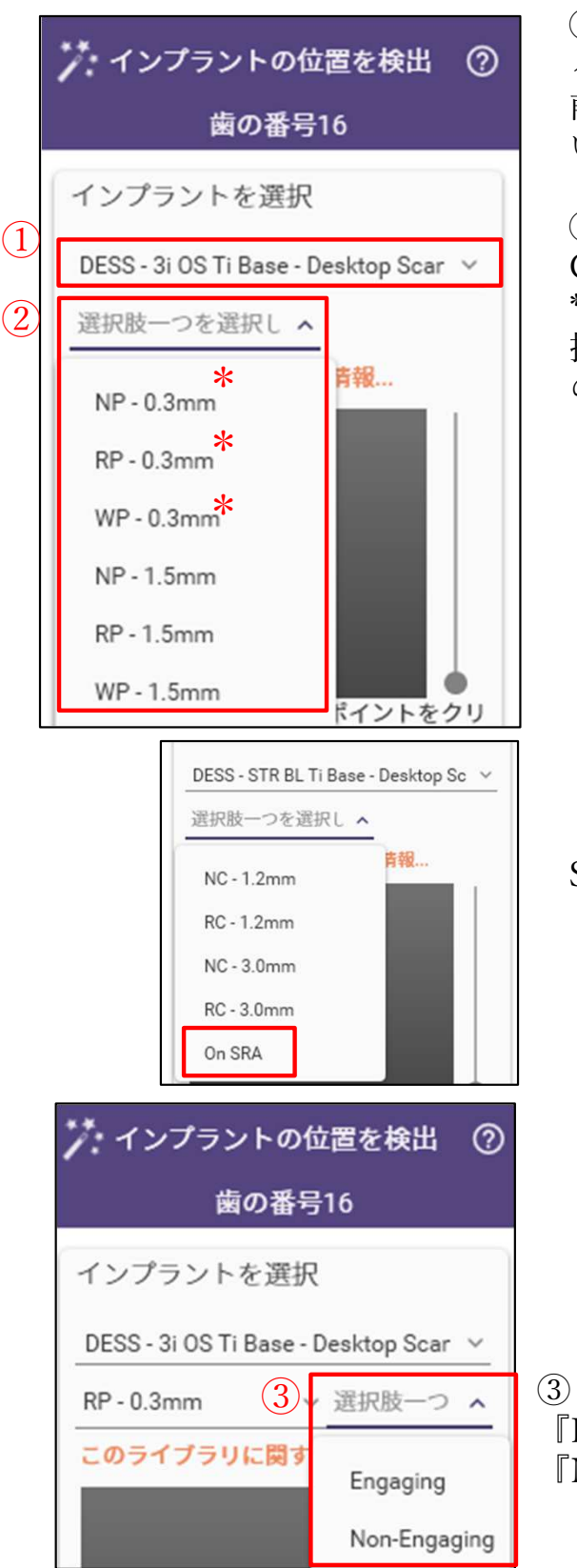

①インプラント、ベース、スキャンアバットメントのタ イプを選択します。 前ページ「ライブラリの名称」を参考に選択してくださ い。

②インプラント規格とGHを選択します。数値は GH(Gingival Hight)です。

\*GH値はインプラントの種類により異なります。当社取 扱いのチタンベース、AURUMベースはGHが最小値のも のです。

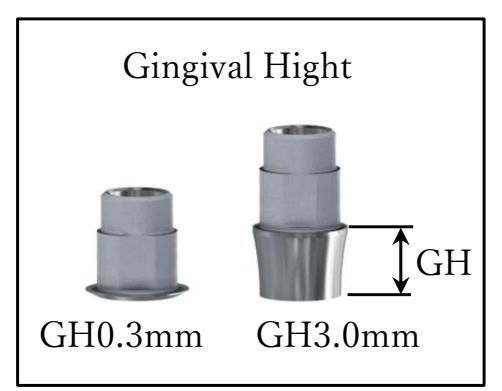

【補足】STRAUMANN BONE LEVEL SRAは『On SRA』を選択します。

③ Hex,Non-Hexの選択 『Engaging』はHex 『Non-Engaging』はNon-Hex

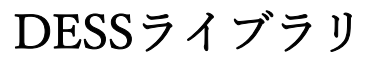

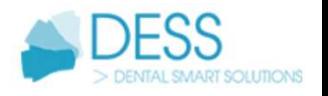

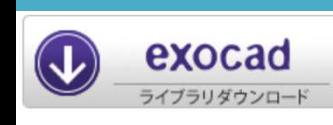

#### DESSライブラリリスト

DE:Desktop(模型用)スキャンアバットメント/IOS:Intra-oralスキャンアバットメントIOS AU:AURUMベース/Ti:チタンベース/AN:アナログ3D

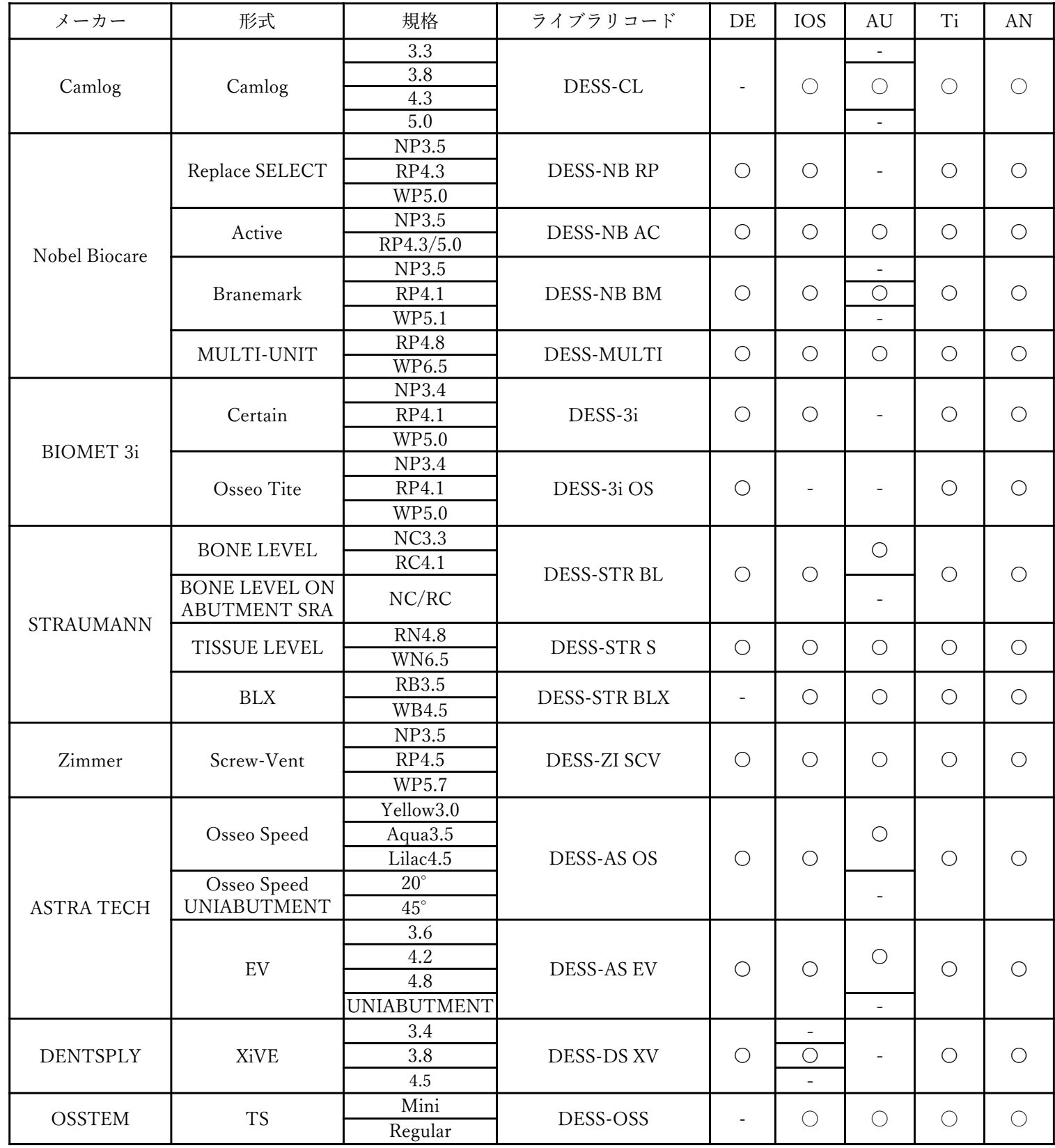

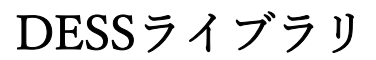

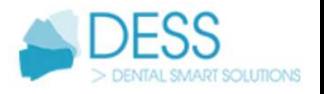

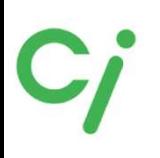

#### 3shape<sup>b</sup> イブラリダウンロ

## 3Shapeライブラリ

※弊社は3Shapeの操作説明はできません。3Shapeを購入された販売店にお問い合 わせください。

※ライブラリ移動後は3Shape DentalSystemを再起動してください。

1.展開(解凍)した【DESS 3Shape】フォルダを開きます。次のファイルが保管されてい ます。

- ライブラリのインストール方法が記載されています。
- ライブラリ名が記載されたリストです。
- DESS AURUMベースのライブラリ(ギャップ0.02)です。
- DESS AURUMベースのライブラリ(ギャップ0.045)です。
- MULTIUNITマルチアバットメントダイレクト設計で使用するライブラリです。
- DESS チタンベースのライブラリ(ギャップ0.02 )です。
- DESS チタンベースのライブラリ(ギャップ0.045)です。

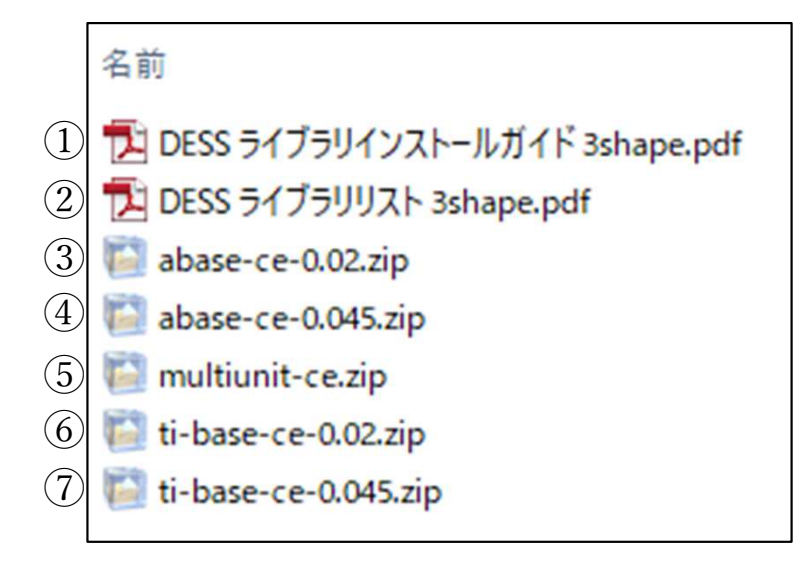

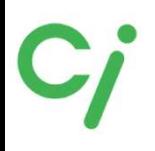

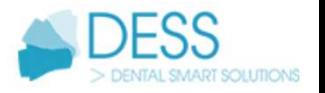

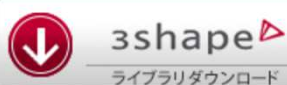

3Shapeライブラリ

※弊社は3Shapeの操作説明はできません。3Shapeを購入された販売店にお問い合 わせください。

ライブラリリストを参照してライブラリを選択してください。

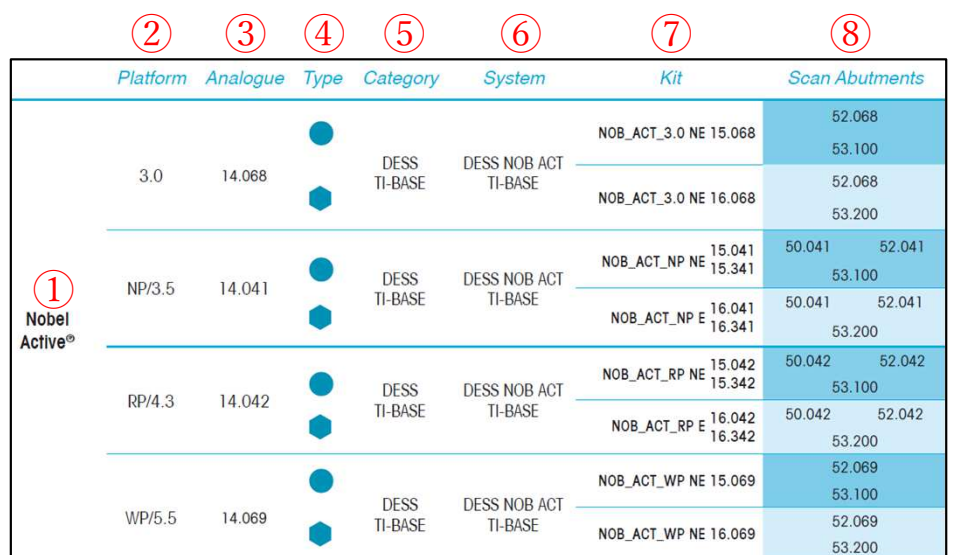

- ① インプラントの名称
- ② プラットフォームサイズ
- ③ DESSアナログ3D(インプラントアナログ)コード
- $(4)$  タイプ、Hex/Non-Hex
- ⑤ カテゴリー(ベースの分類)
- ⑥ システム(ライブラリ名称)
- ⑦ライブラリコード 例:NOB\_ACT\_3.0 NE 15.068

a.インプラント名称、サイズ b.Hexタイプ E=Engaging(Hex) NE= Non-Engaging(Non-Hex) c.DESS商品コード a b c

 $Ti \times - \times \&$ ,  $15. \times \times \times$ (Non-Hex)  $16. \times \times \times$  (Hex) AURUMベースは、36.×××(Non-Hex) 37.×××(Hex)

小数点以下の値は、カフの高さ(Gingival Hight)によりコードが異なります。(図1参照)当 社取扱い商品はGHが最小値のものです。記載された最小コードを選択してください。

⑧ スキャンアバットメントDESS商品コード 50.0××⇒Desktop模型用スキャンアバットメント 52.0××⇒Intra-oral口腔内用スキャンアバットメント 53.0××⇒ScanAbutment On Tibase(当社は取扱いありません)

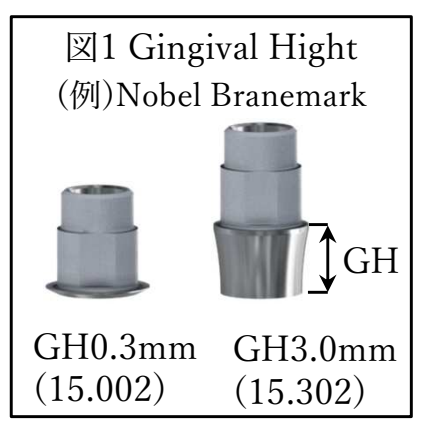

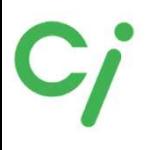

DESSライブラリ

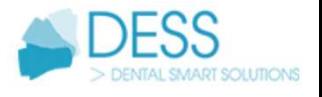

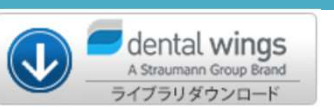

## dental wingsライブラリ

※まずはじめにライブラリインストールガイドをお読みください。 ※弊社ではdental wingsの操作方法の説明はできません。dental wingsを購入された 販売店にお問い合わせください。

1.展開(解凍)した【DESS\_dental wings】フォルダを開きます。

- 名前
- (1) dess\_library\_abutments\_dental\_wings\_9-414.zip
- 2 FD DESS ライブラリリスト dentalwings.pdf
- つ DESS ライブラリインストールガイドdentalwings.pdf  $\circled{3}$
- ①ライブラリファイルが保管されています。
- ②ライブラリ名が記載されたリストです。
- ③ライブラリのインストール方法が記載されています。

2. 『 dess\_library\_abutments\_dental\_wings\_9-414.zip 』を展開すると下記フォルダが保 存されています。

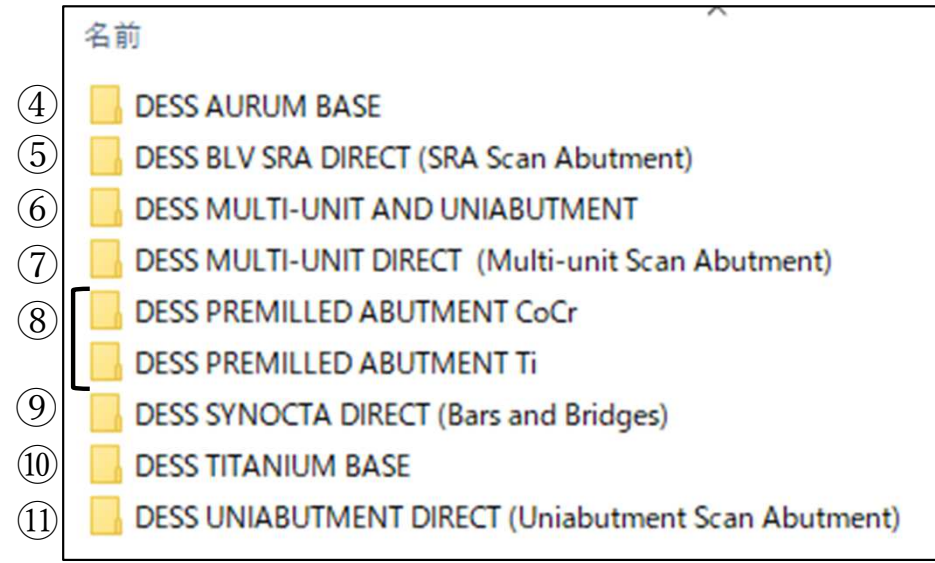

- ④ DESS AURUMベースのライブラリ
- ⑤ STRAUMANN BL SRAのダイレクト設計で使用します
- ⑥ DESS MULTI-UNIT、UNIABUTMENTチタンベースのライブラリ (Nobel Biocare MULTI-UNIT・ASTRA TECH UNIABUTMENT)
- ⑦ Nobel Biocare MULTI-UNITのダイレクト設計で使用します
- ⑧ワンピースのカスタムアバットメント(コバルト/チタン)デザインで使用します
- ⑨ STRAUMANN SYNOCTAのダイレクト設計で使用します
- ⑩ DESSチタンベースのライブラリ
- ⑪ ASTRA TECH UNIABUTMENTのダイレクト設計で使用します

④⑥⑩は当社取扱い商品

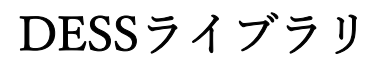

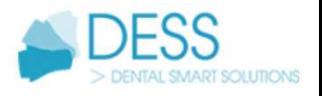

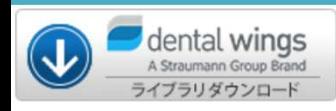

### dental wingsライブラリ

※弊社ではdental wingsの操作方法の説明はできません。dental wingsを購入された 販売店にお問い合わせください。

ライブラリリストを参照してdental windsでライブラリを選択してください。 ライブラリ移動後はソフトを再起動してください。

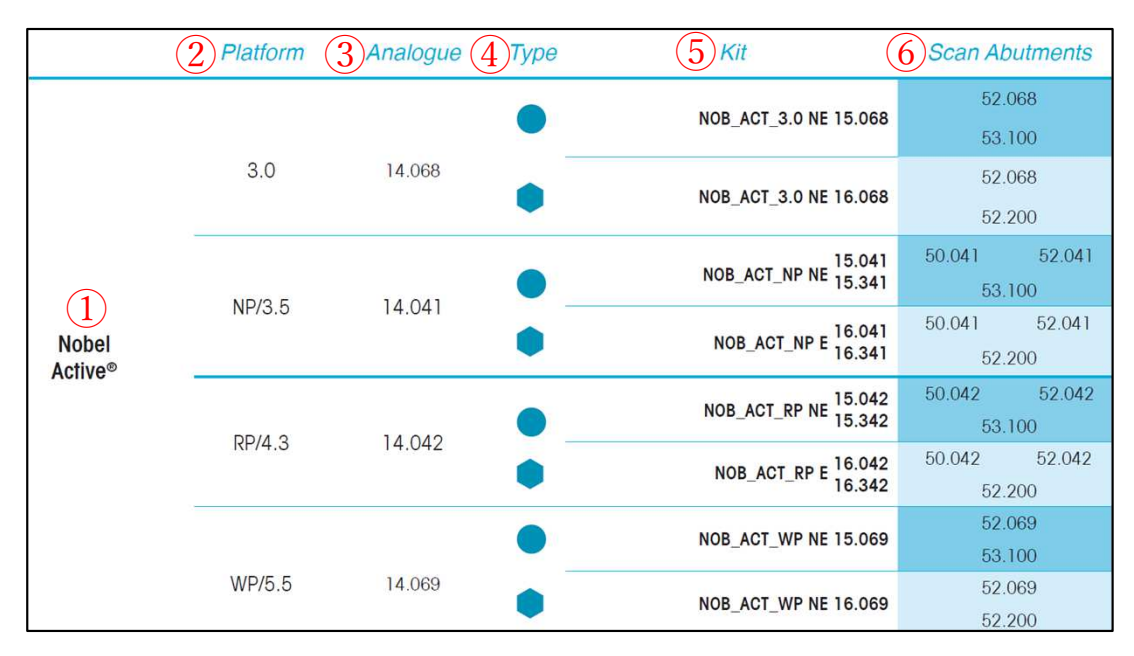

- ① インプラントの名称 ② プラットフォームサイズ ③ DESSアナログ3D(インプラントアナログ)コード
- $(4)$  タイプ、Hex/Non-Hex
- ⑤ ライブラリコード 例:NOB\_ACT\_3.0 NE 15.068

GH0.3mm (15.002) GH3.0mm (15.302) GH 図1 Gingival Hight (例)Nobel Branemark

a.インプラント名称、サイズ b.Hex $\forall \forall \forall$  E=Engaging(Hex) NE= Non-Engaging(Non-Hex) c.DESS商品コード Tiベースは、15.×××(Non-Hex) 16.×××(Hex) AURUMベースは、36.×××(Non-Hex) 37.×××(Hex)

小数点以下の値は、カフの高さ(Gingival Hight)によりコードが異なります。(図1参照)当 社取扱い商品はGHが最小値のものです。記載された最小コードを選択してください。

a b c

- ⑥ スキャンアバットメントDESS商品コード
	- 50.0××⇒Desktop模型用スキャンアバットメント
	- 52.0××⇒Intra-oral口腔内用スキャンアバットメント
- 53.0××⇒ScanAbutment On Tibase(当社は取扱いありません)
- ※ソフトウェアによりDesktop/ Intra-oralで選択する場合もあります。

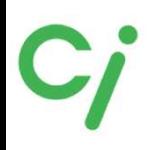

NT-Tradingライブラリ

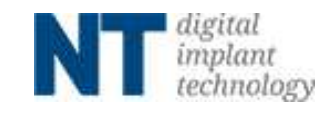

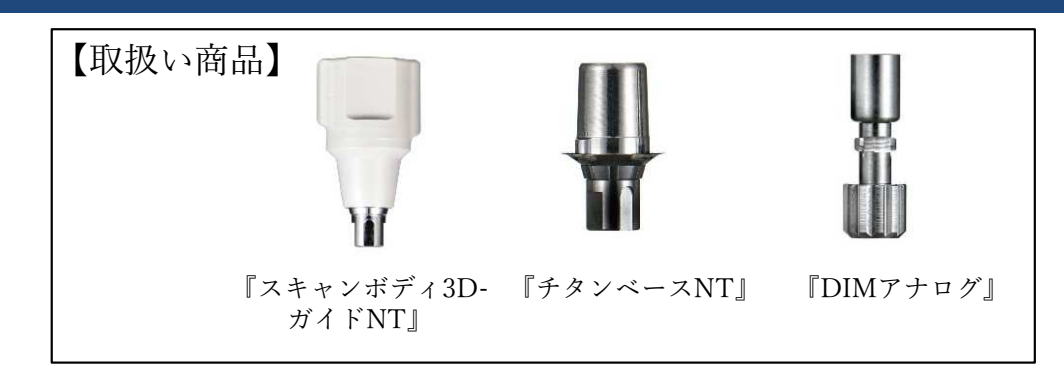

①使用するCADソフトのライブラリダウンロードアイコンをクリックしてください。 対応するCADソフトはexocad、3Shapeです。

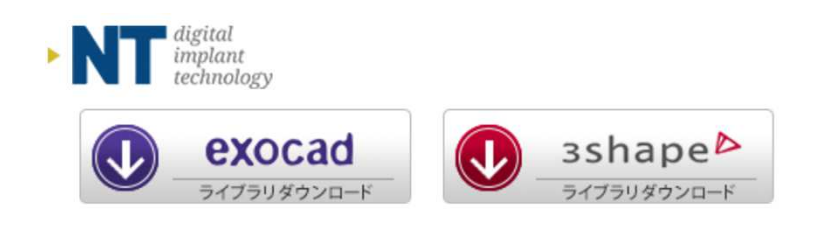

②ダウンロードしたフォルダを展開(解凍)してください。

圧縮ファイルの上で右クリック ⇒ 7-Zip > をクリック ⇒ 展開 をクリック ※ダウンロードされたファイル名はCADソフトにより異なります。

『NT\_exocad.zip』『NT\_3Shape.zip』

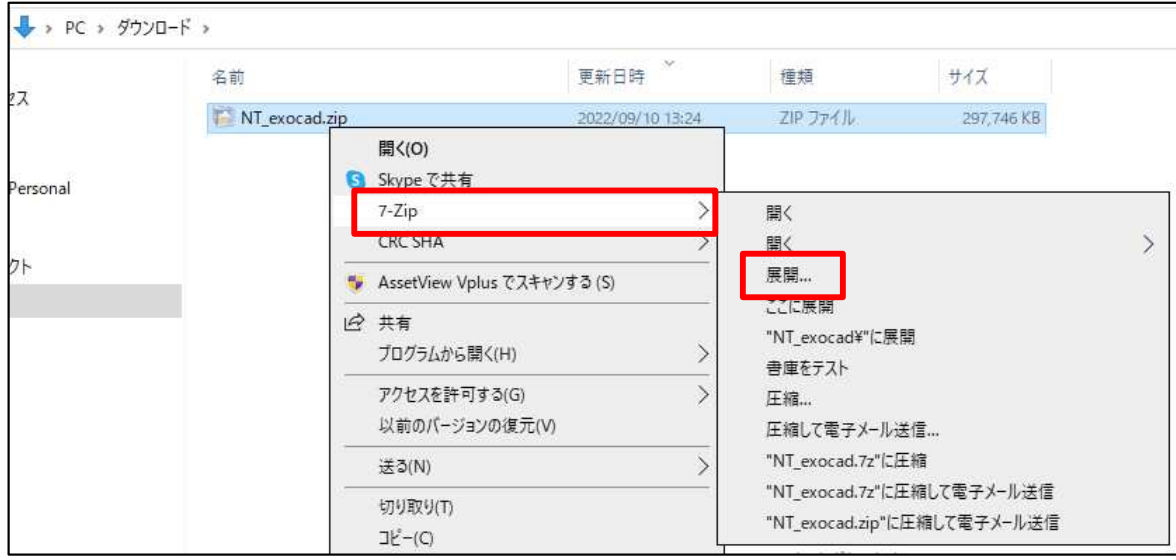

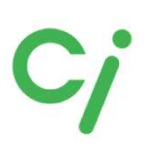

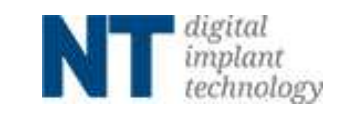

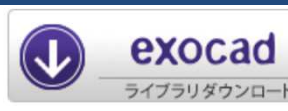

※

 $\bigcirc$ 

 $\left( 2\right)$ 

#### exocadライブラリ

※詳しい操作方法はexocadを購入された販売店へお問い合わせください。

①展開(解凍)した【NT\_exocad】フォルダを開きます。更に使用するスキャンボ ディまたはアナログのフォルダを展開(解凍)します。 ① スキャンボディ3DガイドNT(チタンベースNT)のライブラリ ② DIMアナログのライブラリ

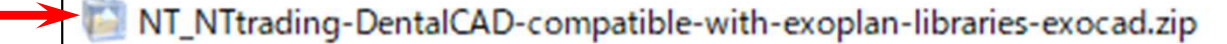

NT NTtrading-ModelCreator-libraries-exocad.zip

NT\_NTtrading-Preform-DentalCAD-compatible-with-exoplan-libraries-exocad.zip NT\_NTtrading-Preform-ModelCreator-libraries-exocad.zip

※NT-Trading社のPremillブロックのライブラリファイル チタンベースを使用しないアバットメントなどダイレクト設計する場合は移動 先フォルダに移動します。

②展開(解凍)したフォルダを開きます。

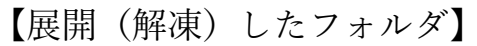

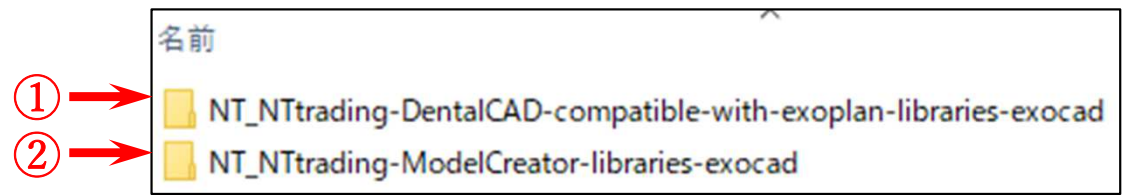

①のフォルダを開き『implant』フォルダを開きスキャンボディ3D-ガイドNTライブ ラリリストを参照して必要なフォルダを移動先のフォルダに移動してください。 移動先は

Cドライブ:exocad¥exocad-DentalCAD…¥DentalCADApp¥library¥implant

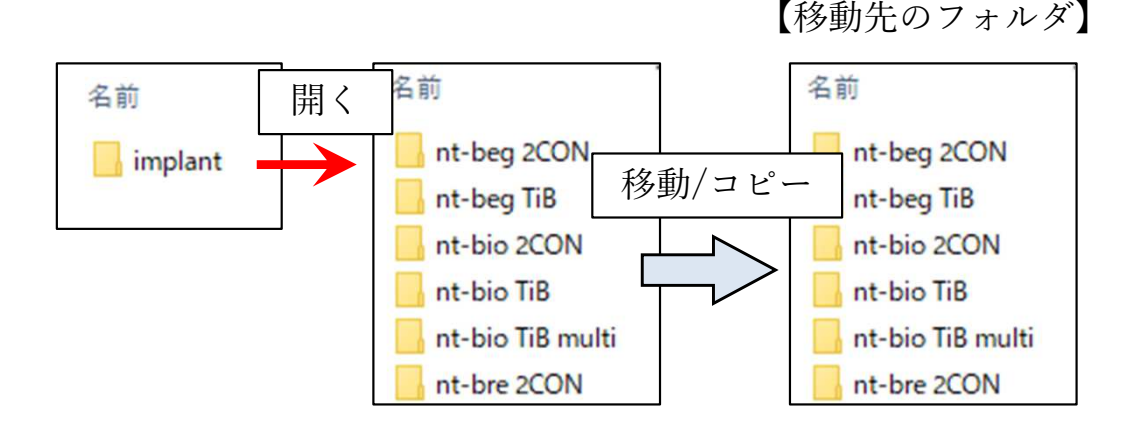

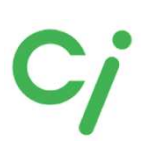

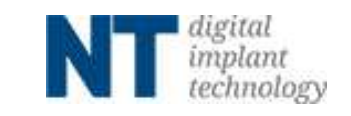

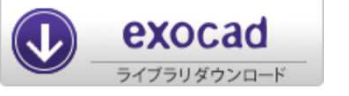

#### exocadライブラリ

②のDIMアナログのライブラリを使用する場合は『modelcreator』を開き『implants』フォ ルダを開きスキャンボディ3D-ガイドNT ライブラリリストを参照して必要なフォルダを移 動先のフォルダに移動してください。

移動先は

Cドライブ:exocad¥exocad-DentalCAD…¥DentalCADApp¥library¥modelcreator¥implants

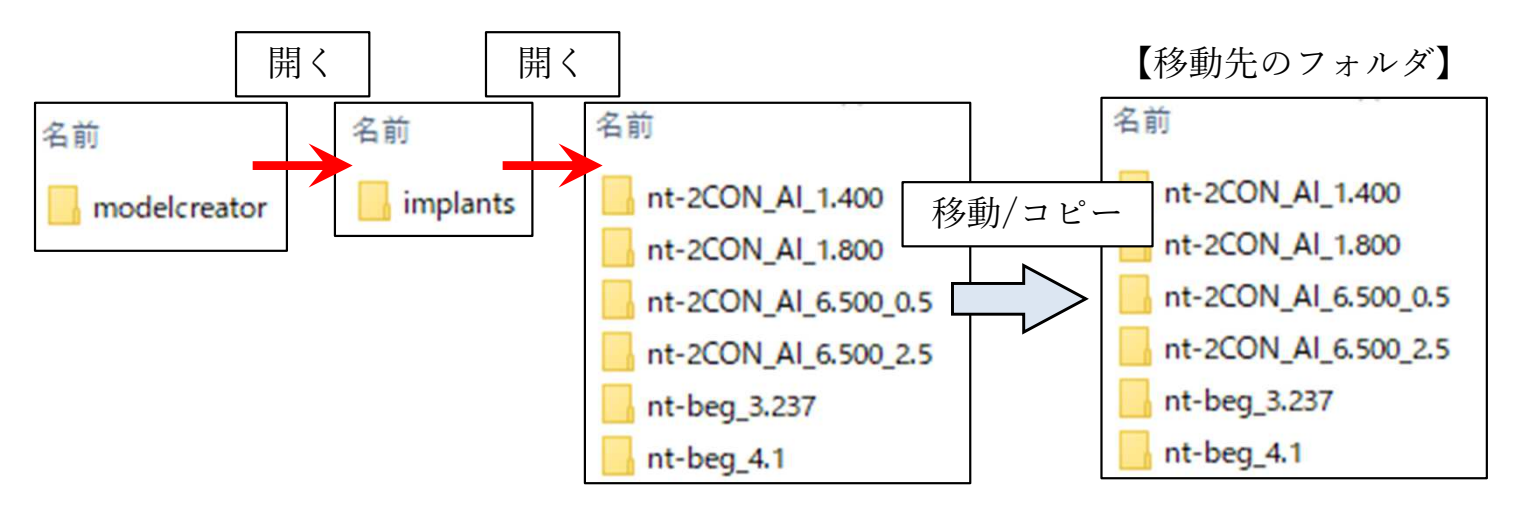

③ライブラリの移動が終わったら、exocadを全て閉じて、再度起動します。

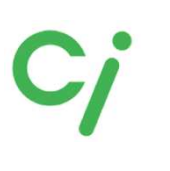

exocad ブラリダウンロー NT-Tradingライブラリ

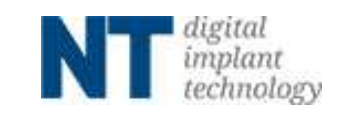

#### exocadライブラリ選択方法

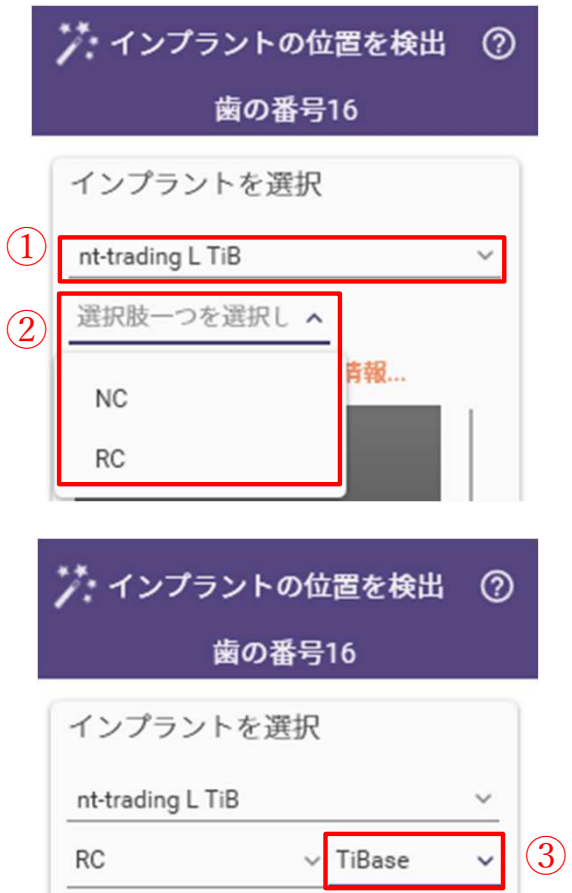

①インプラントを選択します。 スキャンボディ3D-ガイドNT ライブラリリストを参照

②インプラント規格を選択します。

③チタンベースを選択します。

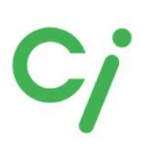

 $\lambda$ 

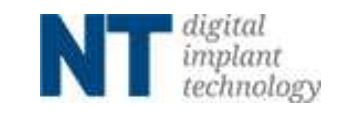

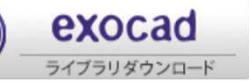

#### 『スキャンボディ3D-ガイドNT』exocad ライブラリリスト

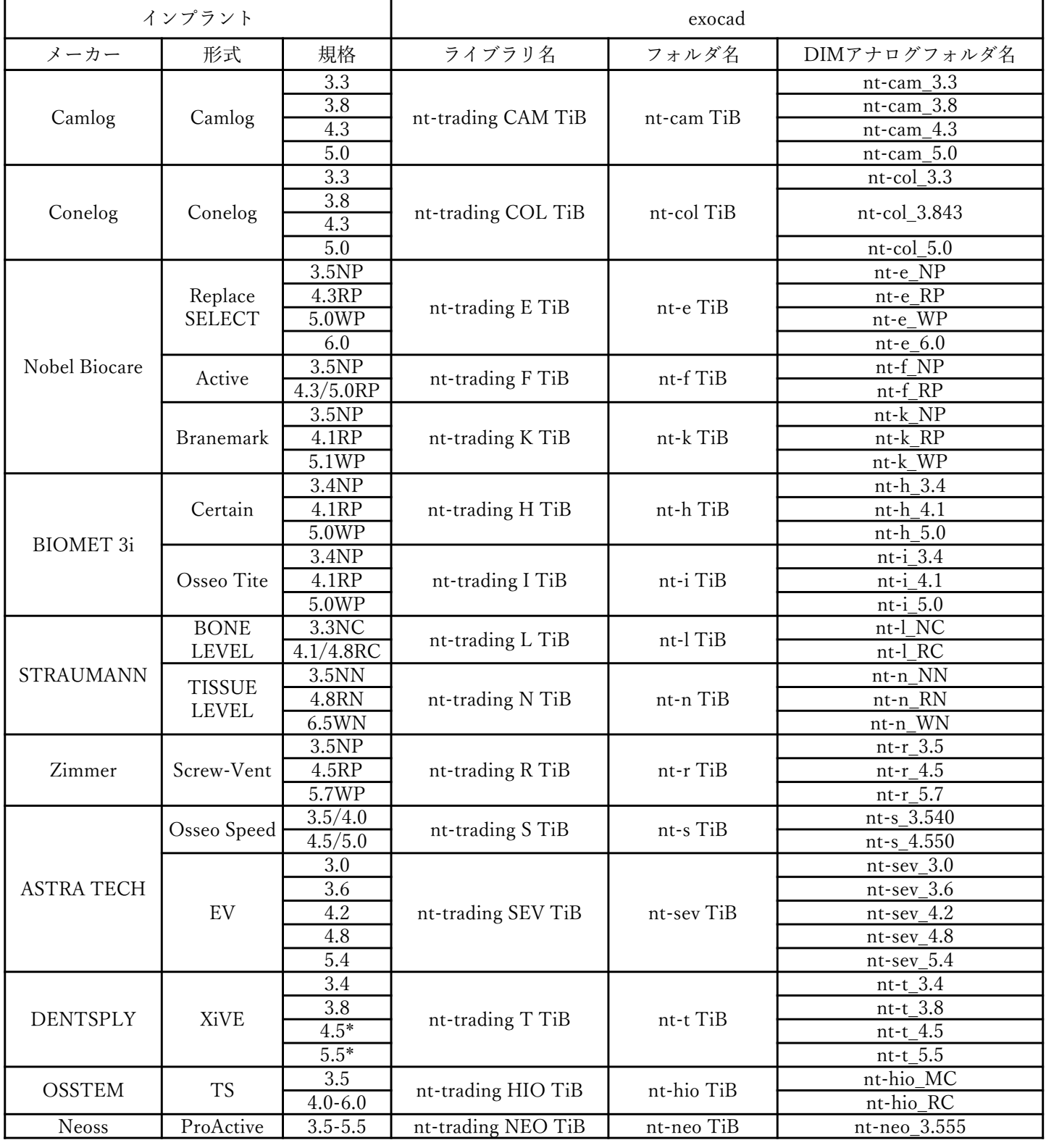

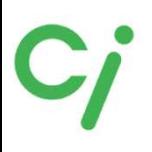

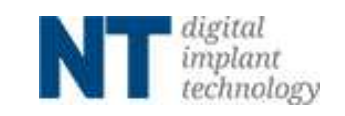

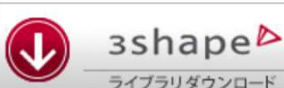

ライブラリダウンロード

## 3Shapeライブラリ

※弊社は3Shapeの操作説明はできません。3Shapeを購入された販売店にお問い合 わせください。

※ライブラリ移動後は3Shape DentalSystemを再起動してください。

展開(解凍)した【NT\_3Shape】フォルダを開きます。 ライブラリーファイル (.zipファイル) とインストールマニュアル (.pdfファイル) が 保管されています。

> 名前 3shape\_de.zip NT\_Installationsanleitungen\_IQ-Bib\_3shape\_DE\_Web.pdf

3Shape\_de.zip ライブラリー圧縮ファイル NT installationsanleitungen IO-Bib 3Shape DE Web.pdf インストール手順 マニュアル(ドイツ語)

【3Shape\_de.zip】フォルダを展開(解凍)して開きます。

名前 NT\_IQ\_2CON\_2020.1.1.dme  $\Omega$ ② A NT\_IQ\_CAD\_3Shape\_Bibliothek\_Installation\_2020.pdf ③ | | NT IQ Preform Titan 2020.1.4.dme ④ | | NT\_IQ\_TiB\_2020.1.1.dme | NT\_IQ\_TiB\_NX\_2020.1.1.dme ⑤ 8 NT\_whatsNew\_2020.1.1\_2020.2.1\_DE.pdf ⑥

 2-CONnect商品のライブラリー ダウンロード手順マニュアル(ドイツ語) NT-Preformのライブラリー チタンベースNT(HEX)のライブラリー\* チタンベースNT(non-HEX)のライブラリー 2020年の新着情報

\*は弊社取り扱いチタンベース

# $\mathbf{C}$

3shapeb -<br>ライブラリダウンロード

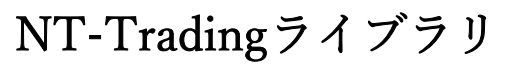

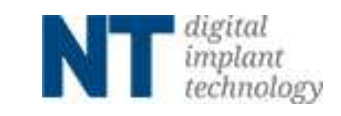

#### 『スキャンボディ3D-ガイドNT』3Shape ライブラリリスト

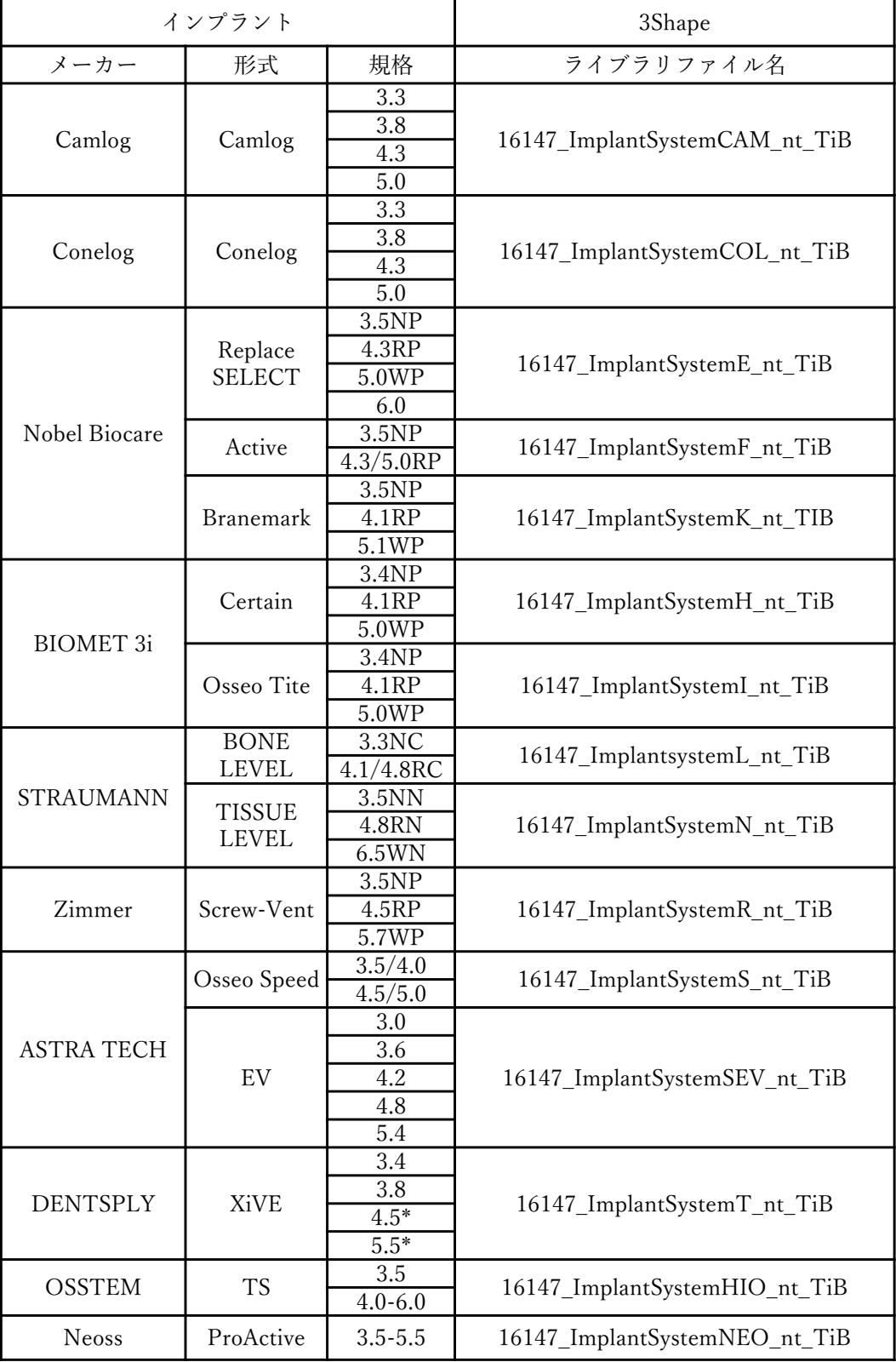